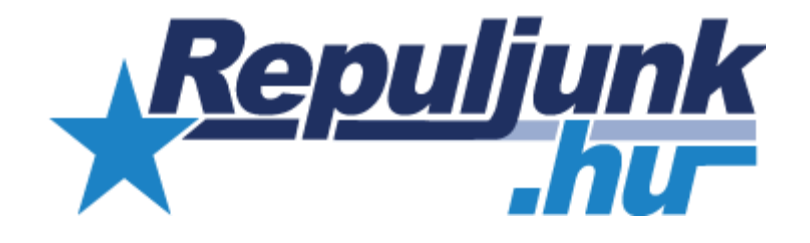

# **FELHASZNÁLÓI KÉZIKÖNYV**

**A REPULJUNK.HU PROGRAM HASZNÁLATA** 

dátum: 2021. 05.07 verzió: 4.

# Tartalom

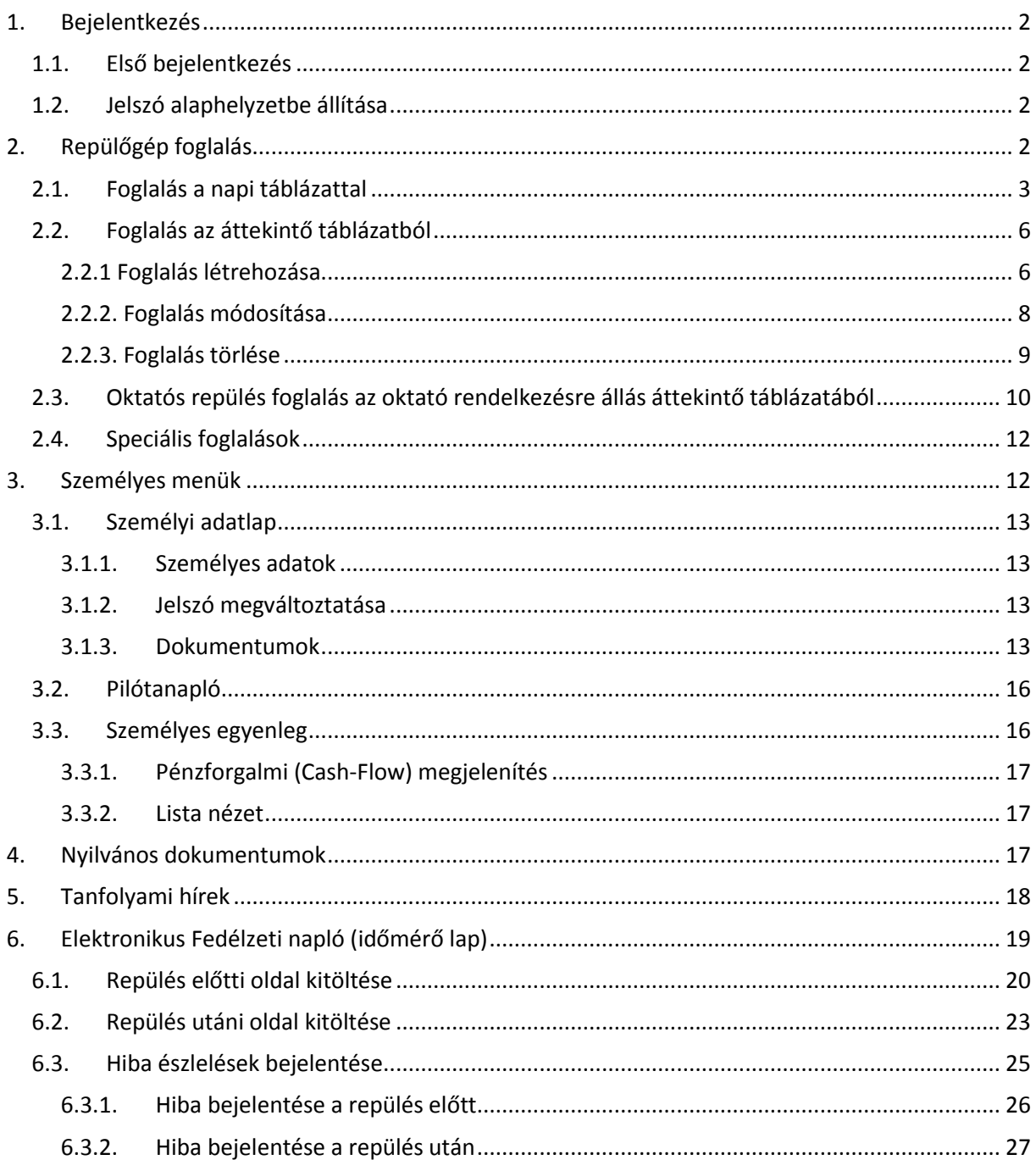

# <span id="page-2-0"></span>1. Bejelentkezés

Írjuk be a böngészőbe a [https://repuljunk.hu](https://repuljunk.hu/), teszt rendszer esetében a [https://repuljunk-teszt.hu](https://repuljunk-teszt.hu/) címet.

## <span id="page-2-1"></span>1.1.Első bejelentkezés

Az oldal felső sávjában találhatók a bejelentkezésre szolgáló mezők:

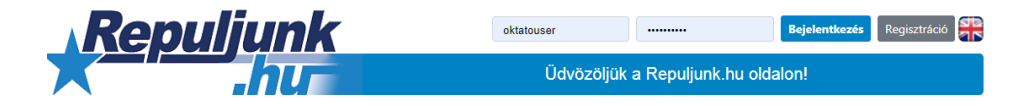

A kezdeti jelszó **'password'.** Ha korábban nem voltunk még bejelentkezve a kezdeti jelszó megadása után kérni fogja a program saját jelszó megadását:

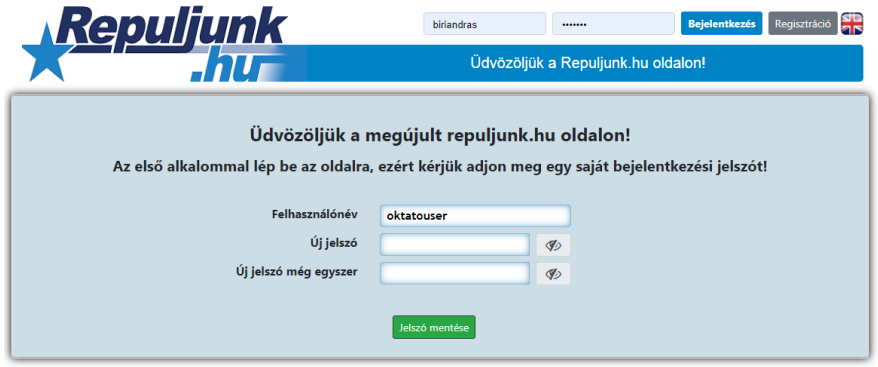

Mentés után a program visszairányít a kezdőoldalra. A bejelentkezéshez innentől már az új jelszót kell használni.

## <span id="page-2-2"></span>1.2. Jelszó alaphelyzetbe állítása

Elfelejtett jelszó esetén, kérhetjük a program adminisztrátorától a jelszó alaphelyzetbe állítását. Ezt az 'Elfelejtett jelszó' gombra kattintva tehetjük meg. **Fontos, hogy a visszaállítás nem automatikus**, amikor az adminisztrátor elvégezte az alaphelyzetbe állítást, a program email értesítést küld.

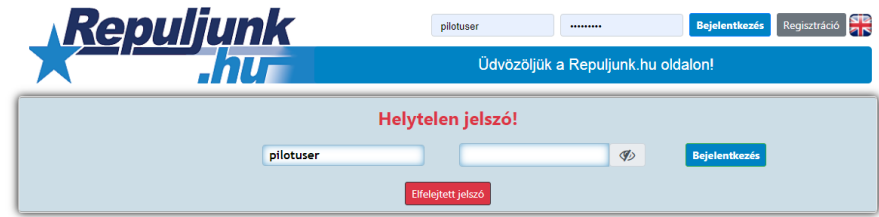

# <span id="page-2-3"></span>2. Repülőgép foglalás

Repülőgép foglalásra több lehetőségünk van. Foglalhatunk:

- napi táblázatból
- 2, vagy 4 hetes időszakot megjelenítő áttekintő táblázatból

 kimondottan oktató repülésfoglalás céljára szolgáló 2, vagy 4 hetes időszakot megjelenítő táblázatból, ami az oktatók által beállított rendelkezésre állási időszakot mutatja

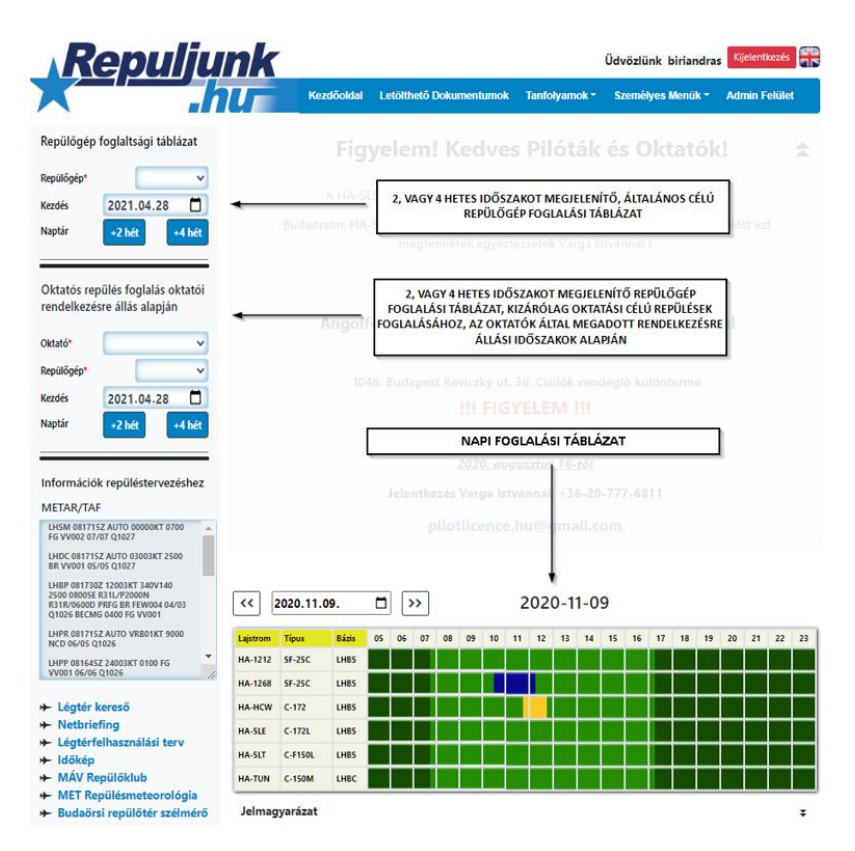

#### **Ellenőrzések repülőgép foglalás előtt**

Az adminisztrátoroknak **lehetősége van** az alábbi ellenőrzéseket aktiválni, amelyek befolyásolják a repülőgép foglalási lehetőségeket az igénylő és/vagy a pilóta számára. Ezek lehetnek:

- díjhátralék ellenőrzése
- orvosi dokumentum érvényesség ellenőrzése
- képesítés megléte és érvényesség ellenőrzése

Díjhátralék ellenőrzés, és negatív eredmény esetén foglalás nem lehetséges (erről figyelmeztető üzenetet kapunk), míg a jogosítások hiánya/érvénytelensége a foglalást lehetővé teszi, de csak oktatós repülést lehet kiválasztani.

A rendszerbe felvitt személyes dokumentumokat, ezen belül a jogosításokat a [Személyi adatlap](#page-13-3) -> [Dokumentumok](#page-13-3) fejezetben leírtak szerint ellenőrizhetjük.

### <span id="page-3-0"></span>2.1. Foglalás a napi táblázattal

A képernyő közép-alsó szegmensében található adott napi foglalásokat megjelenítő táblázat (mobil eszközön álló elrendezésben jelenik meg).

A táblázat tetején lévő dátum választóval lehet napot választani, a jobbra – balra nyilakkal pedig léptetni a napokat. A dátum beírásával, illetve léptetésével a táblázat automatikusan frissül (mobil verzióban manuálisan kell indítani a  $\blacktriangleright$  ikonnal).

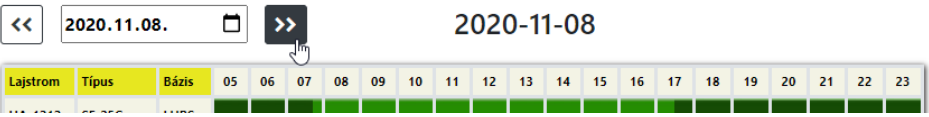

A táblázat alján lenyitható szekcióban találjuk a színkód magyarázatot:

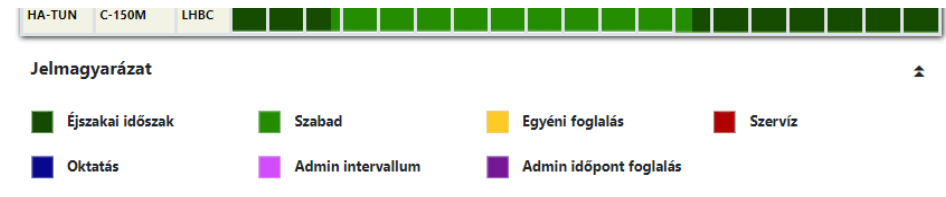

A táblázat minden cellája 1 órát reprezentál, ami 4 db negyedből áll. A negyed kezdő idejét mutatja a felugró infó címke, ha egérrel fölé állunk:

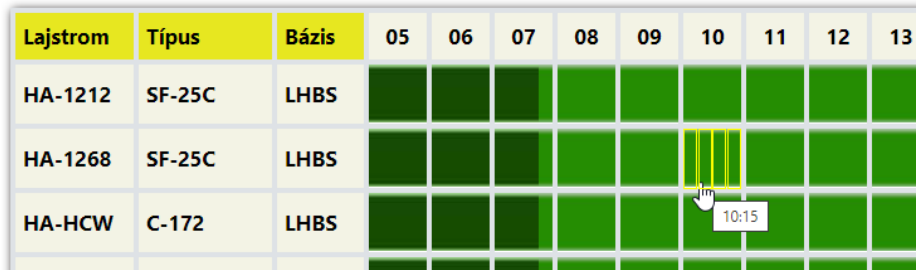

Pilótaként, vagy tanulóként az alábbi foglalás típusokat választhatjuk (ahogy a jelmagyarázatból is látszik, adminisztrátorként és oktatóként ezeken kívül, több fajta foglalás típus választása is lehetséges):

- privát repülés
- oktatós repülés

A foglalás indításához kattintsunk – lehetőség szerint – arra a negyedre, ami a foglalásunk kezdő idejét reprezentálja.

Fentebb említésre került, hogy az adminisztrátoroknak lehetőségük van ellenőrzéseket beállítani. Példa lejárt dokumentum miatti korlátozásra:

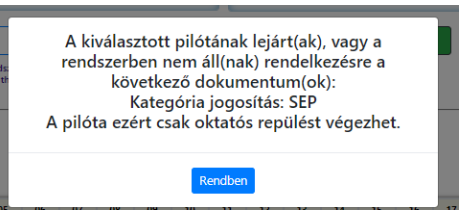

A fentiek miatt fontos hogy az érvényes dokumentumok létre legyenek hozva a rendszerben. Ez a Személyi adatlapon ellenőrizhető, lásd Személyi adatlap [-> Dokumentumok](#page-13-3) fejezet.

A megfelelő negyedre rákattintva, megnyílik a foglalási adatlap. Az igénylő minden esetben a bejelentkezett felhasználó, a pilóta azonban változtatható. Foglaláskor az Igénylőt csak az adminisztrátor jogosultsággal rendelkező felhasználók tudják módosítani, ezért ha valamilyen speciális esetben erre lenne szükség, kapcsolatba kell lépni a program adminisztrátoraival.

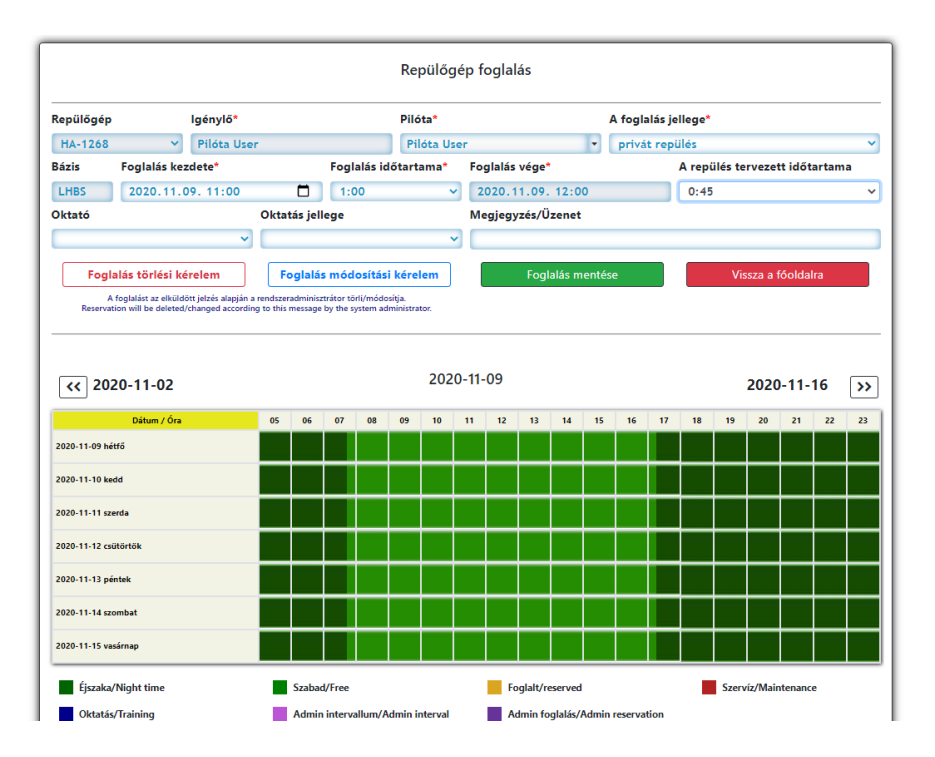

A 'Foglalás kezdete' annak a negyednek a kezdő idejét veszi fel, amelyikre rákattintottunk. Ez változtatható, de csak 15 perces egységekben (egyes, régebbi böngészők nem támogatják az itt használt dátum-idő beviteli mezőt, így ezeknél előfordulhat hogy tetszőlegesen lehet percet beállítani, az elmentett foglalás azonban ilyenkor is negyed órához fog igazodni).

A tervezett repülés típusát a 'Foglalás jellege' mezőben választhatjuk ki.

Oktatós repülés választáskor az 'Oktató' és az 'Oktatás jellege' mezők kötelezővé válnak, az általános táblázat pedig lecserélődik a kiválasztott oktató heti menetrendjét megjelenítő táblázatra:

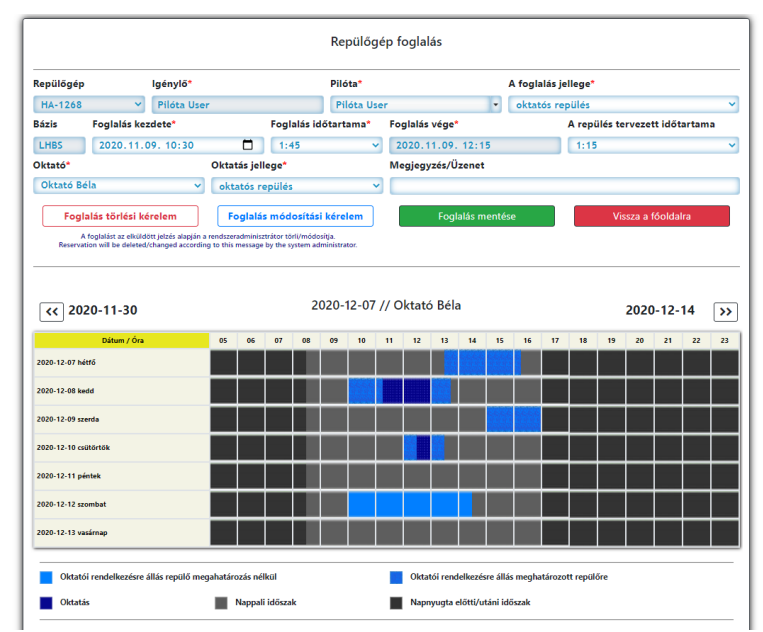

A megfelelő mezők kitöltése után a 'Foglalás mentése' gombra kattintva, a program visszaigazolja a Foglalásunkat és email értesítést küld minden érintettnek, azaz az igénylő, a pilóta, és az adminisztrátor részére, illetve oktatós repülés esetén az oktatónak.

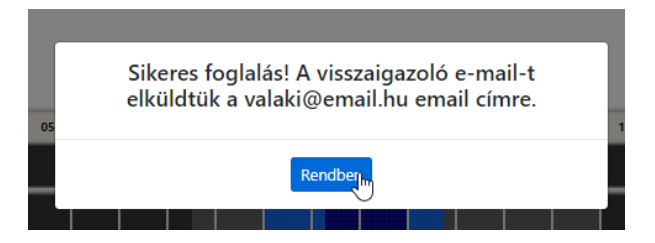

Sikeres mentést követően, a foglalás megjelenik a napi táblázaton a megfelelő színkóddal:

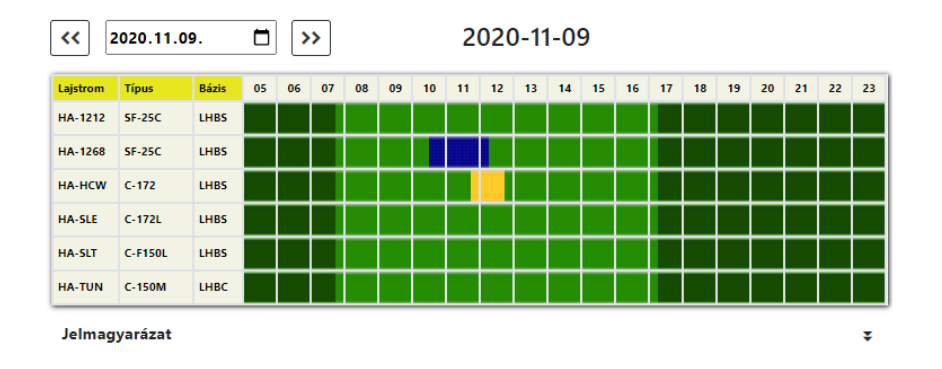

## <span id="page-6-0"></span>2.2. Foglalás az áttekintő táblázatból

Repülőgépet foglalni lehetséges a 2, vagy 4 hetes időszakot megjelenítő táblázatokból is. Ezen táblázatok jobb áttekinthetőség, ezen kívül itt külön van lehetőség oktatós repülések foglalására oktatói rendelkezésre állás alapján, ami hasznos lehet a pilóták, tanulók, oktatók időtervezése szempontjából.

#### <span id="page-6-1"></span>2.2.1 Foglalás létrehozása

Az áttekintő táblázatok vezérlő szelekciós paneleket a képernyő bal sávjában találjuk.

Az általános célú táblázathoz válasszuk a legfelső panelt és válasszunk ki egy repülőt, valamint egy kezdő időpontot:

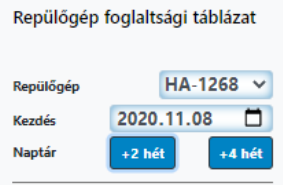

Attól függően, hogy a +2, vagy +4 hetes verziót indító gombra kattintottunk, megjelenik a kívánt táblázat:

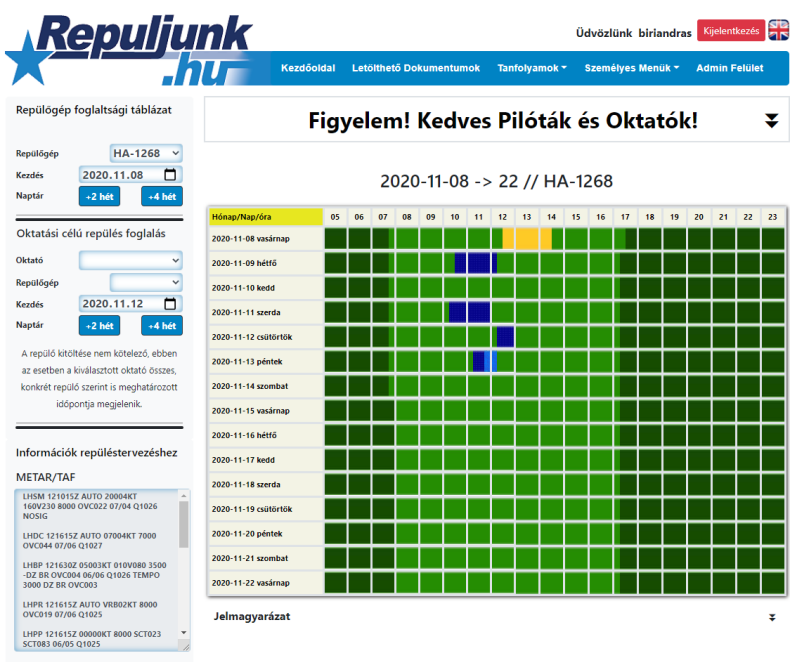

Az egérrel egy cella negyed fölé állva, láthatóvá válik annak kezdő időpontja:

2020-11-08 -> 22 // HA-1268

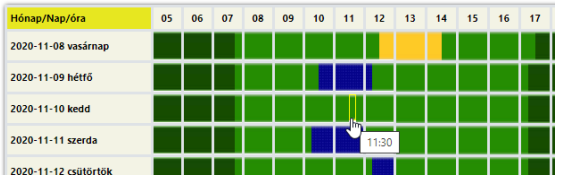

A Foglalás lehetséges típusai a napi táblázatból indított foglalással megegyezően:

- privát repülés
- oktatós repülés

A foglalási űrlap felugró ablakon jelenik meg, azonban a működése megegyezik a napi táblázatnál bemutatott űrlap működésével.

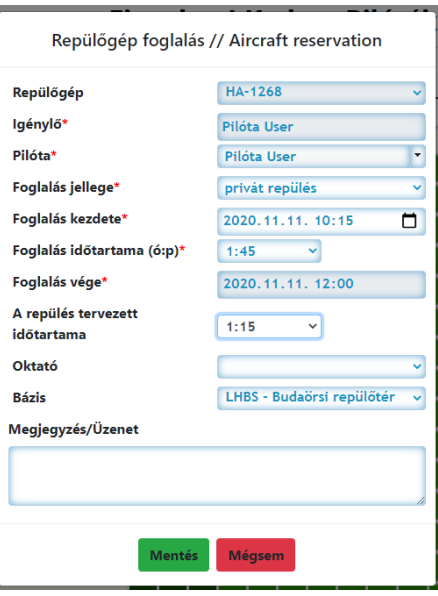

Ha kitöltöttük a szükséges mezőket, a mentés után visszaigazoló üzenet jön, ha a mentés sikeres, vagy ha valamilyen hiba miatt sikertelen volt az űrlap elküldése.

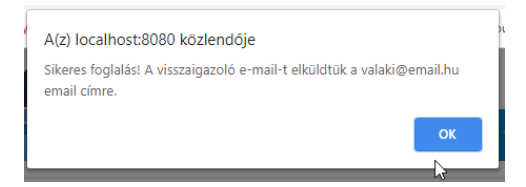

A táblázaton megjelenik az új befoglalt időpont:

2020-11-08 -> 22 // HA-1268

| Hónap/Nap/óra        | 05 | 06 | 07 | 08 | 09 | 10 <sub>1</sub> | 11 | 12 | 13 | 14 | 15 | 16 | 17 | 18 | 19 | 20 |
|----------------------|----|----|----|----|----|-----------------|----|----|----|----|----|----|----|----|----|----|
| 2020-11-08 vasárnap  |    |    |    |    |    |                 |    |    |    |    |    |    |    |    |    |    |
| 2020-11-09 hétfő     |    |    |    |    |    |                 |    |    |    |    |    |    |    |    |    |    |
| 2020-11-10 kedd      |    |    |    |    |    |                 |    |    |    |    |    |    |    |    |    |    |
| 2020-11-11 szerda    |    |    |    |    |    |                 |    |    |    |    |    |    |    |    |    |    |
| 2020-11-12 csütörtök |    |    |    |    |    |                 |    |    |    |    |    |    |    |    |    |    |

Az egérrel a foglalás fölé állva láthatók a foglalás adatai:

2020-11-08 -> 22 // HA-1268

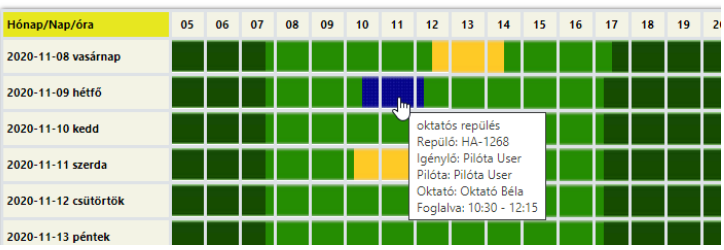

Amennyiben a foglalásunk érint egy korábban mások által már rögzített foglalást, a program figyelmeztet, és a foglalást nem menti el:

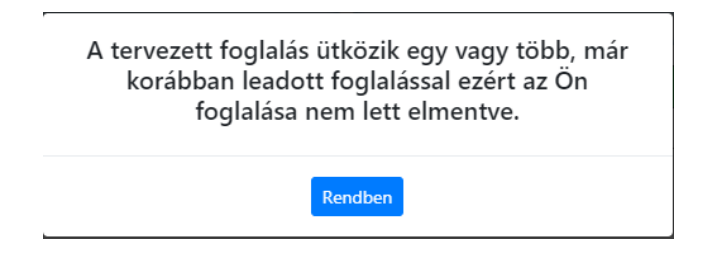

Ez alól kivétel az oktatók által megadott rendelkezésre állás (lásd lentebb), amit a rendszer nem tekint valós foglalásnak, így nem is akadályozza meg a "ráfoglalást", emellett a normál repülés foglalási táblázatokban a rendelkezésre állási idők nem is jelennek meg. Erről bővebben a [2.3-as fejezetben.](#page-10-1)

#### <span id="page-8-0"></span>2.2.2. Foglalás módosítása

A foglalás módosításához kattintsunk a foglalásra a napi, vagy az áttekintő táblázaton. Minden esetben a foglalási oldalra irányít át a program.

A Foglalás módosítását alapvetően csak az adminisztrátor teheti meg, az Igénylő/pilóta, csak a pilótát és a foglalás jellegét változtathatja meg közvetlenül, tehát olyan paramétereket, amelyek nem befolyásolják a foglalás időpontját és időtartamát. Ilyen esetben módosítsuk a szükséges adatokat, majd mentsük el az űrlapot.

Amennyiben időpontot is érintő változtatást szeretnénk tenni, kattintsunk a 'Foglalás módosítási kérelem' gombra:

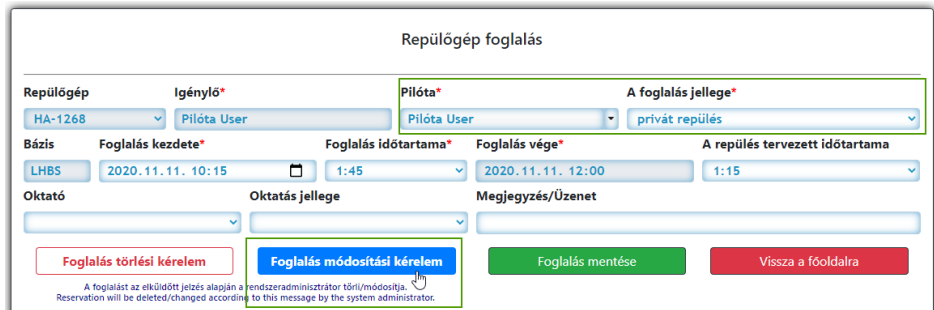

Írjunk be egy rövid üzenetet az adminisztrátor részére, majd kattintsunk a 'Módosítás' gombra:

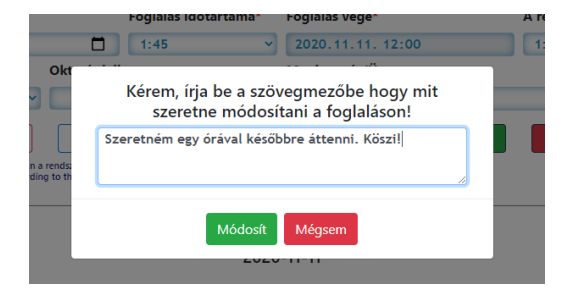

A küldés eredményéről tájékoztatást kapunk:

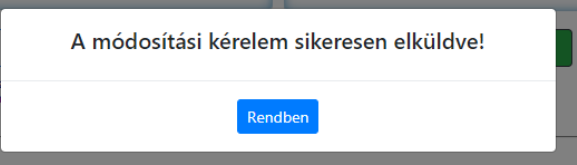

A mentés után a program a főoldalra irányít vissza minket. Amikor az adminisztrátor módosította a foglalást, a program értesítő email-t küld az foglalásban érintetteknek.

#### <span id="page-9-0"></span>2.2.3. Foglalás törlése

A foglalás törlését a módosításhoz hasonlónak kell kivitelezni, azzal a különbséggel, hogy a törlést természetesen nem kell megindokolni, ezért üzenet sem küldhető. A foglalás megnyitása után kattintsunk a 'Foglalás törlési kérelem' gombra:

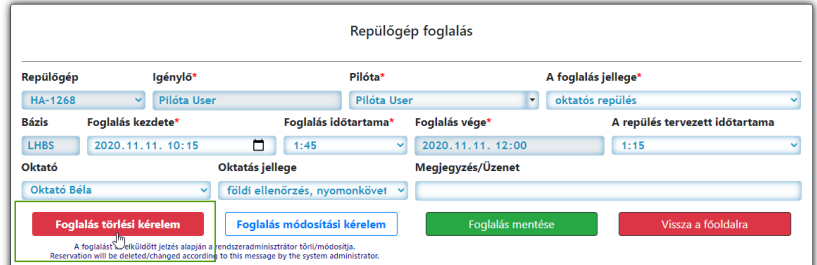

Erősítsük meg, hogy tényleg szeretnénk töröltetni a foglalást:

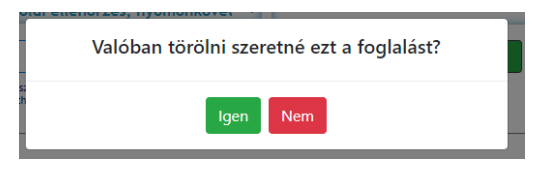

A küldés után tájékoztat a program arról hogy sikerült-e elküldeni az üzenetet:

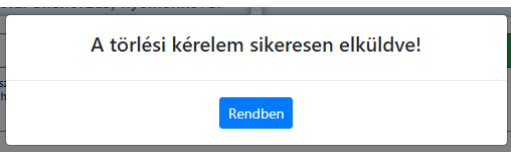

## <span id="page-10-1"></span><span id="page-10-0"></span>2.3. Oktatós repülés foglalás az oktató rendelkezésre állás áttekintő táblázatából

A képernyő bal oldalsávján keressük meg az 'Oktatási célú repülés foglalás' szelekciós paneljét.

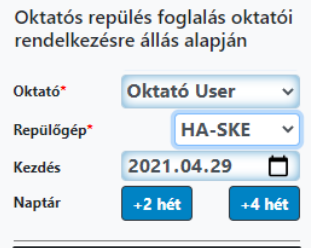

Válasszunk ki egy oktatót, egy repülőgépet, és egy kezdő dátumot, majd kattintsunk a +2 vagy a +4 hét gombra attól függően hogy milyen hosszú időszakot szeretnénk megjeleníteni.

A megjelenő táblázat alapszíne - a könnyebb megkülönböztethetőség végett - különbözik az általános célú repülőgép foglalásra szolgáló táblázatétól. A táblázatban **kizárólag az oktatók által előzőleg beállított rendelkezésre állási időszakokban lehet repülést foglalni, tehát sem privát, sem olyan oktatós repülést nem lehet foglalni, ami nem a kiválasztott oktató által előre megadott idő intervallumra esik**:

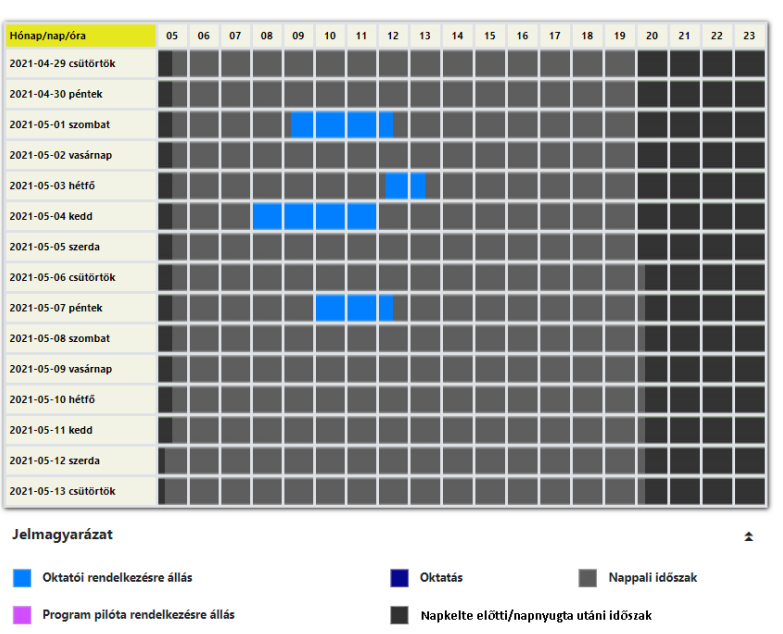

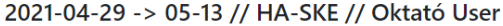

A rendelkezésre állási időszak adatai az információs ablakban megjelennek ha az egérrel fölé állunk:

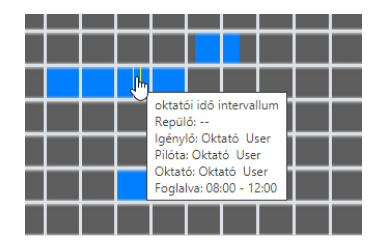

Töltsük ki a megfelelő mezőket:

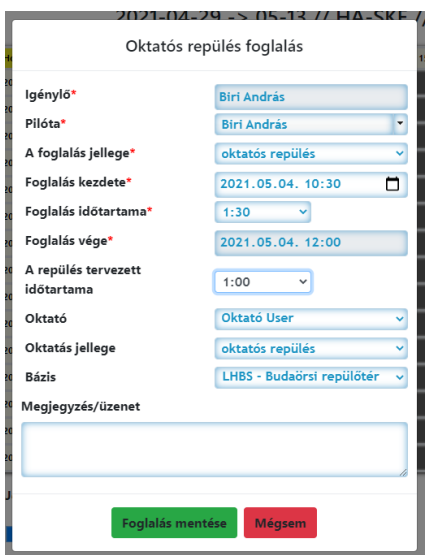

A mentés eredményéről itt is értesítés kapunk:

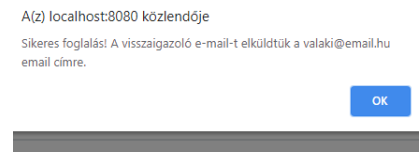

A befoglalt repülés az oktatóval pedig megjelenik a táblázaton:

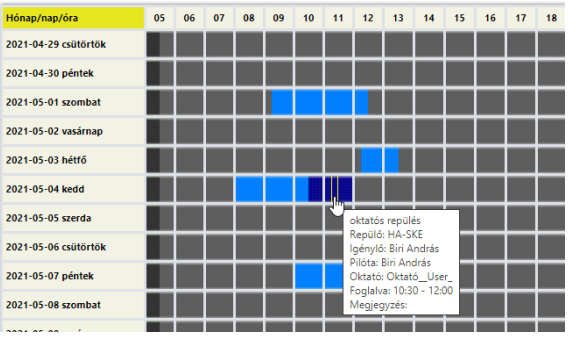

2021-04-29 -> 05-13 // HA-SKE // Oktató U

Az oktatói intervallumba történő befoglalást rugalmasan kezeli a program**. Nem akadályozza meg, hogy az oktató repülés foglalása később érjen véget mint az intervallum**, és oktatós repülést egy adott oktatóra enged foglalni akkor is, ha annak eleje hamarabb van, mint oktatói rendelkezésre állási időszak kezdete, a vége viszont már "beleér" a megadott intervallumba.

A 'normál' repülés foglalási táblázaton a befoglalt oktatós repülés látszik, míg a szabadon lévő intervallum(ok) nem:

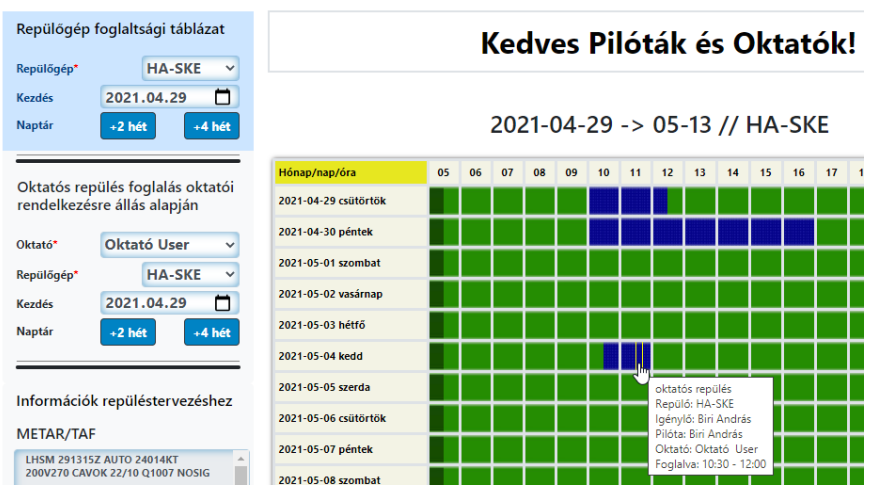

Természetesen a fent bemutatott, rendelkezésre állási intervallumban foglalt oktatós repülés nem befolyásolja azt a lehetőséget, hogy oktatós repülésre bármikor lehet repülőt foglalni, ha az nem ütközik másik foglalással.

## <span id="page-12-0"></span>2.4. Speciális foglalások

A már fent említett oktatói rendelkezésre állási időszakokon kívül, az adminisztrátor jogosultságú felhasználók rögzíthetnek más jellegű foglalásokat is, amelyekkel találkozhatunk a foglalási táblázatokon:

- Szerviz foglalás: az ilyen típusú foglalás mentésekor minden, a foglalás "útjába eső" egyéb más foglalás automatikusan törlődik, azonban erről minden érintett email értesítést kap.
- Admin foglalások: színkódjukban eltérők, de működési elvük megegyezik az oktatói intervallum és oktatói repülés foglalási típusokkal.

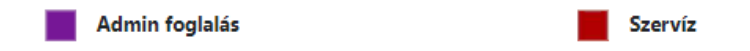

## <span id="page-12-1"></span>3. Személyes menük

A repuljunk.hu oldalra beregisztrált felhasználók nyomon követhetik személyes jellegű adataikat az oldalon a 'Személyes menük' menüpont alatt. Három fajta lekérdezésre van lehetőség:

- Személyes adatlap
- Pilótanapló
- Egyenleg (kétféle megjelenítési formában)

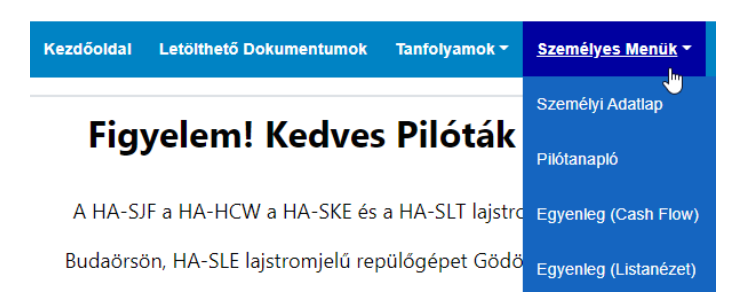

## <span id="page-13-0"></span>3.1.Személyi adatlap

A személyi adatlap két fő szekcióból áll:

- személyes adatok
- dokumentumok

#### <span id="page-13-1"></span>3.1.1.Személyes adatok

A személyes adatok értelemszerűen változtathatók.

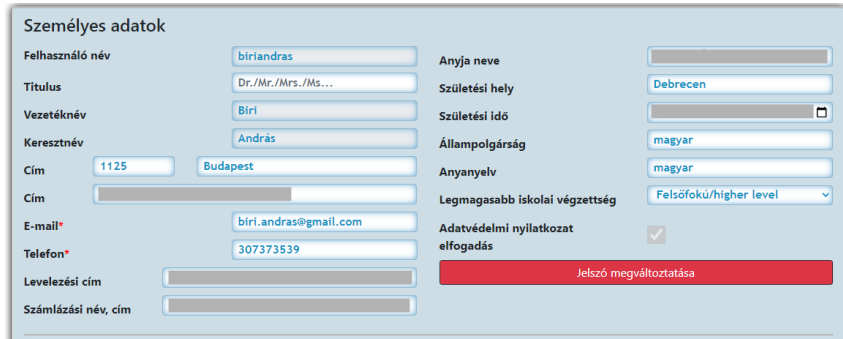

#### <span id="page-13-2"></span>3.1.2.Jelszó megváltoztatása

Lehetőség van új jelszó megadására. Kattintsunk a 'Jelszó megváltoztatása' gombra:

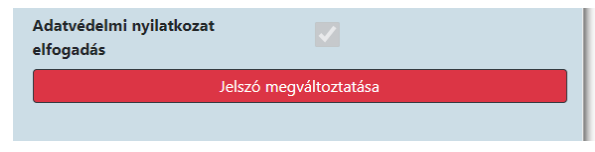

#### Írjuk be az új jelszót:

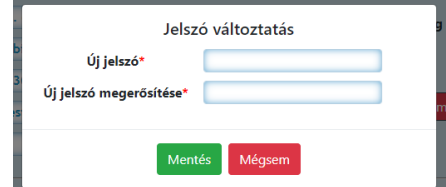

A mentés eredményéről visszaigazoló üzenetet és email-t kapunk:

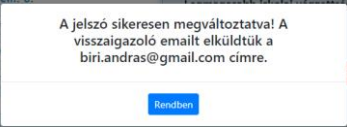

#### <span id="page-13-3"></span>3.1.3.Dokumentumok

A dokumentumok arra szolgálnak, hogy bizonyítsák a repülőgépeket biztosító szervezet számára azt, hogy a felhasználó rendelkeznek azokkal a jogosításokkal és dokumentumokkal amelyek megléte a törvényi előírások szempontjából kötelező.

A dokumentumok megléte, vagy érvényessége alapján a repülőgépek üzemeltetője korlátozhatja a gépek foglalását, vagy a foglalás lehetséges típusát.

A dokumentumokat a személyes adatok alatt találjuk:

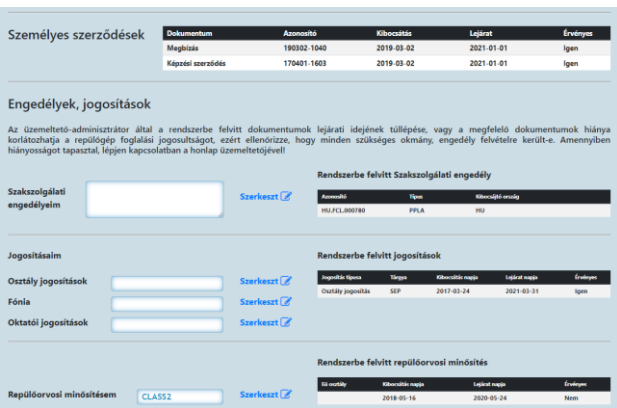

A képernyő jobb oldalán láthatók azok a dokumentumok, amiket a rendszer adminisztrátor már létrehozott. Ezek a felhasználói oldalon nem módosíthatók, ha helytelen adatokat tartalmaznak (pl. 'lejárt'-nak mutatják az orvosi minősítést, pedig érvényes), kapcsolatba kell lépni a program adminisztrátoraival.

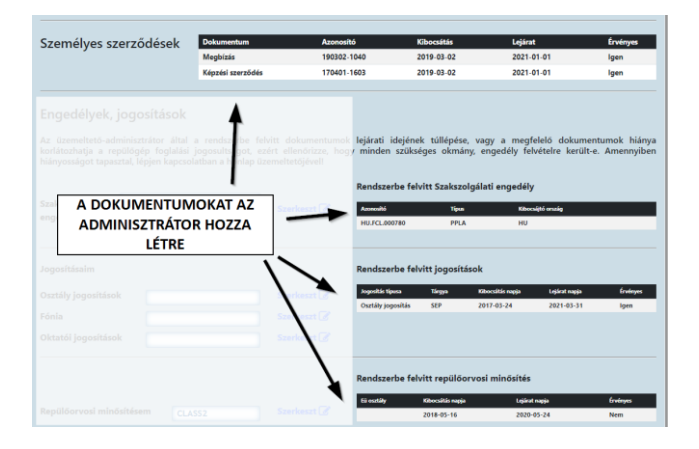

A képernyő bal oldalán adhatunk jelzést arra vonatkozóan, hogy milyen dokumentumokkal rendelkezünk. Ideális esetben a képernyő jobb, és bal oldalán ugyanazokat az okmányokat kell látnunk, mivel ez azt jelenti, hogy az általunk felvett dokumentumokat, az adminisztrátorok ténylegesen létre is hozták a programban.

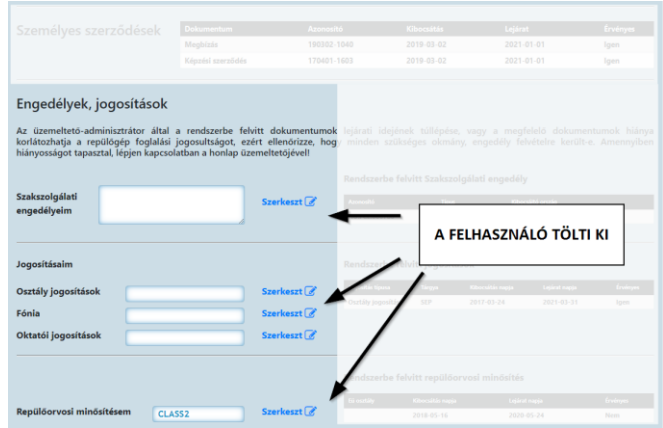

Új dokumentumokat a 'Szerkeszt' link-re kattintva írhatunk be a szövegmezőbe.

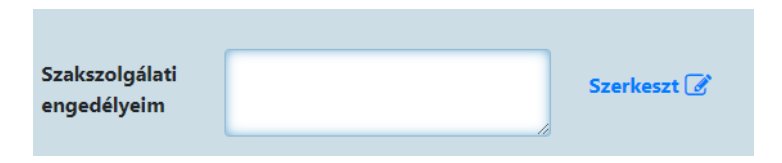

A példa kedvéért a felugró ablakban több Szakszolgálati engedélyt is felveszünk:

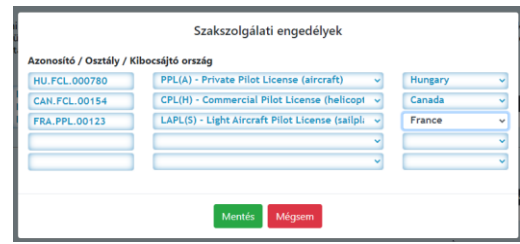

amelyek a mentés után beíródnak a szövegmezőbe:

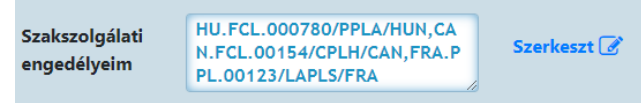

A jogosításoknál választhatunk az opciók között:

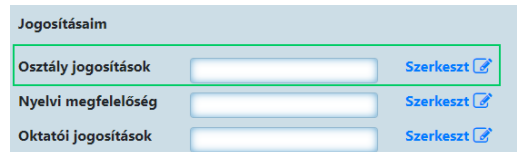

A Control billentyűt lenyomva tartva, kattintással több opció is kiválasztható:

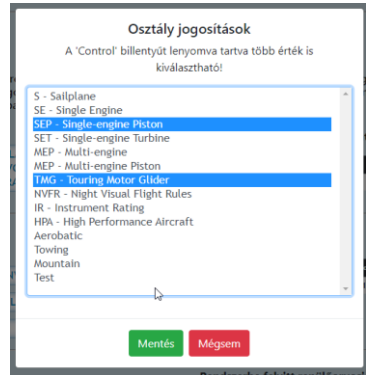

A kiválasztott értékek beíródnak a beviteli mezőbe:

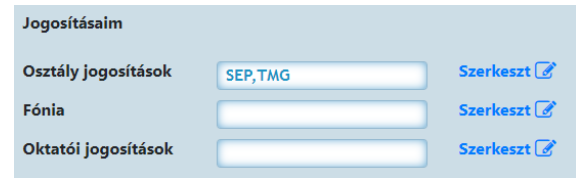

A lap legalján található 'Adatok mentése' gombra kattintva menthetjük el a Személyes adatlapot.

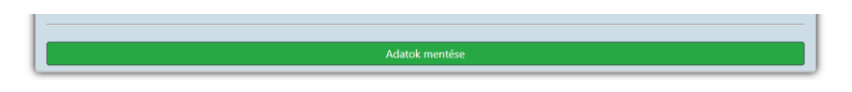

Az adatlap változtatás tényéről az adminisztrátor email értesítést kap.

## <span id="page-16-0"></span>3.2.Pilótanapló

A pilótanaplót a Személyes menük 'Pilótanapló' menüpontjában érjük el:

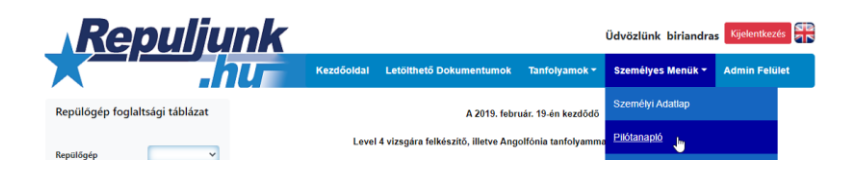

A képernyőn a nyomtatott pilot logbook-nak megfelelő elrendezésben látjuk a repüléseket, a felső sávban pedig egy összesítő táblázat található.

**Fontos, hogy a napló csak a repuljunk.hu rendszerben rögzített repüléseket tartalmazza, az egyéb, nem az üzemeltetőnél végzett repülések értelemszerűen nem találhatók itt meg**.

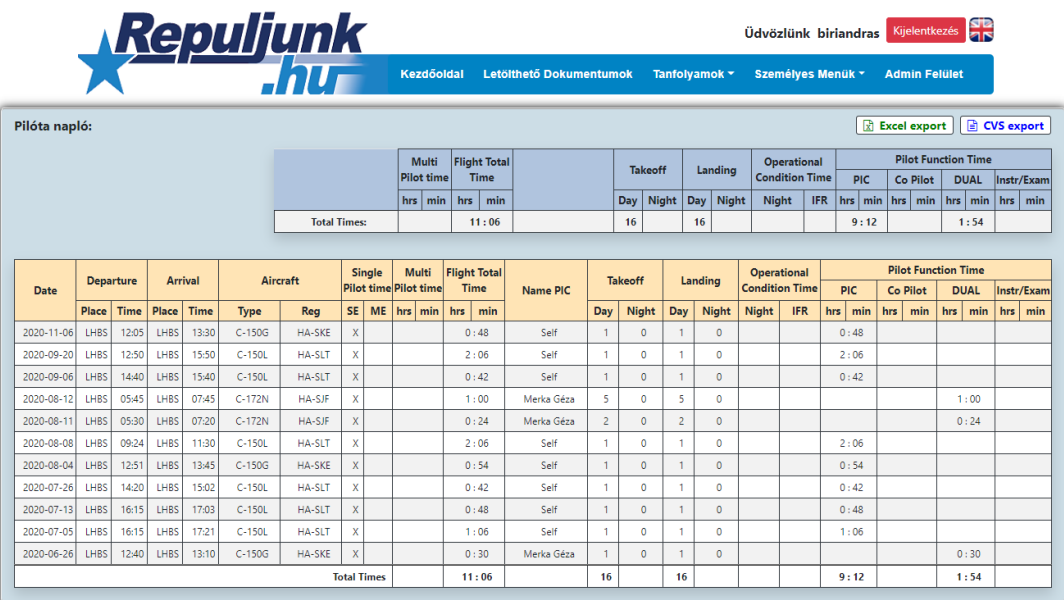

## <span id="page-16-1"></span>3.3. Személyes egyenleg

A személyes egyenlegeket a 'Személyes menük' alatt érjük el. Kétféle megjelenítési lehetőség van:

- pénzforgalmi szemléletű
- **·** listanézet

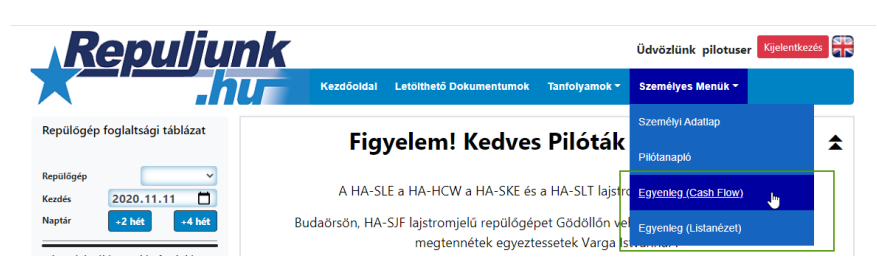

#### <span id="page-17-0"></span>3.3.1.Pénzforgalmi (Cash-Flow) megjelenítés

A pénzforgalmi szemléletű táblázatban az egyenleg szempontjából befizetésnek minősülő, tehát az egyenleg összegét növelő befizetések a bal oldalon láthatók, a kiadások a bal-közép szekcióban. A jobb oldali szürke hátterű terület a kiadások, pontosabban a fő kiadásokat jelentő repülések részletezése:

A sorok dátum szerint csökkenő sorrendben vannak rendezve, tehát felül található a legutóbbi, az aktuális dátumhoz legközelebb eső tétel.

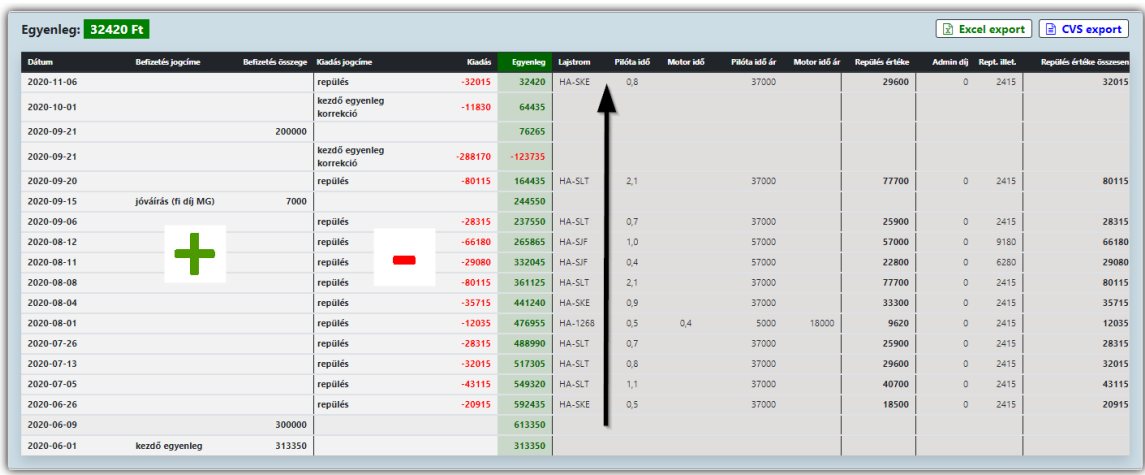

#### <span id="page-17-1"></span>3.3.2. Lista nézet

A lista nézetben a bal oldalon a repülések listája látható, míg a jobb oldalon a befizetések, illetve negatív előjellel az olyan kiadások, amelyek nem repülőgép bérlés nyomán merültek fel.

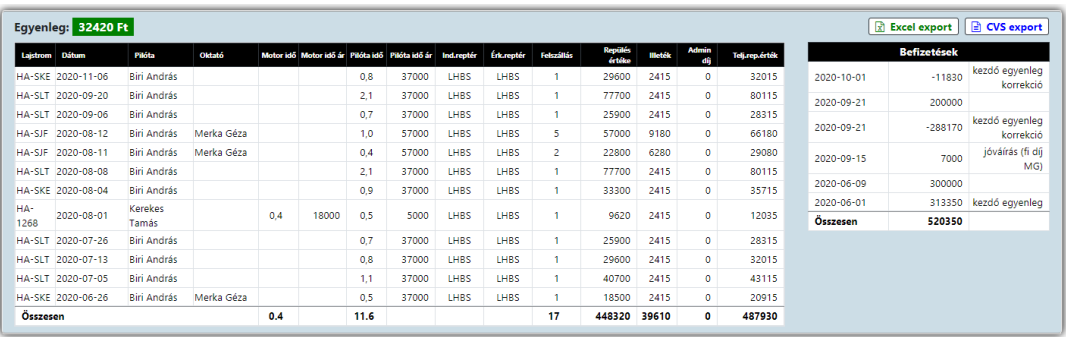

## <span id="page-17-2"></span>4. Nyilvános dokumentumok

A 'Nyilvános dokumentumok' között találjuk azokat a dokumentumokat, amelyeket az adminisztrátorok elérhetővé tesznek az oldalra beregisztrált felhasználók számára.

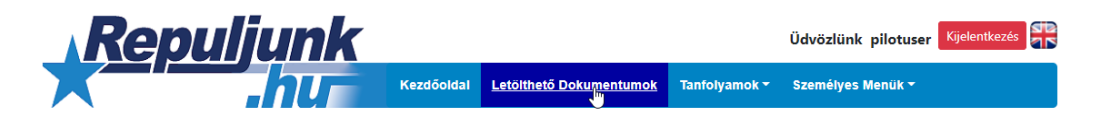

A bal első 'Referencia' oszlop utal arra hogy a dokumentum mire vonatkozik, ami gyakorlatilag lehet valamelyik repülőgépre történő utalás, vagy általános célú dokumentum.

A dokumentumok keresését a táblázat felett található szűrő segíti.

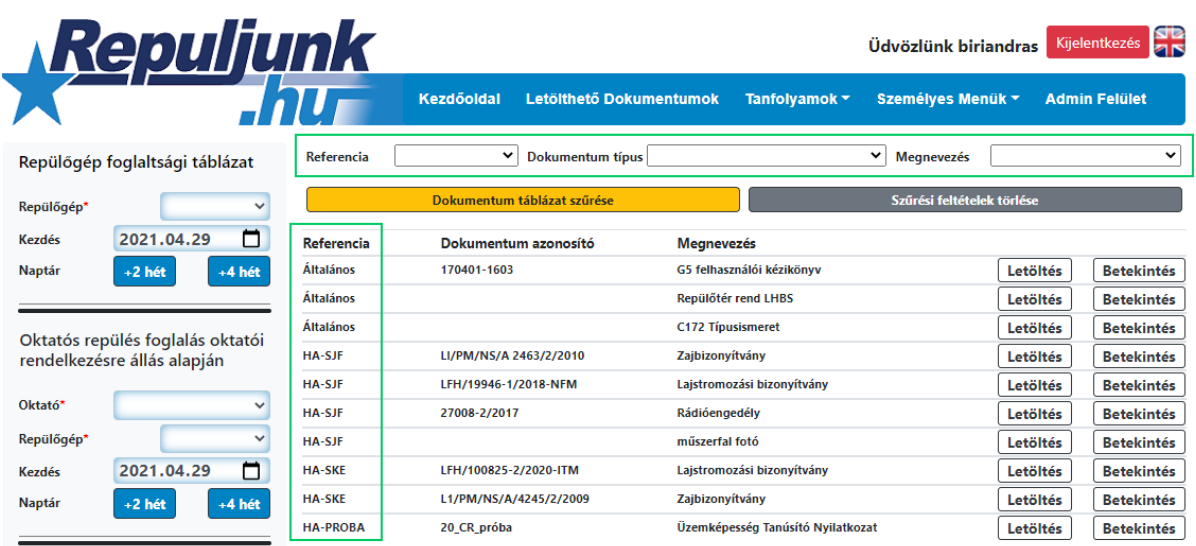

# <span id="page-18-0"></span>5. Tanfolyami hírek

A tanfolyami híreket a 'Tanfolyamok' menüpont alatt érhetjük el:

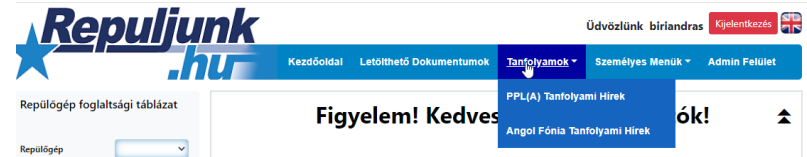

Rákattintva a kívánt almenüre, megjelenik a tanfolyam hirdetőtáblája:

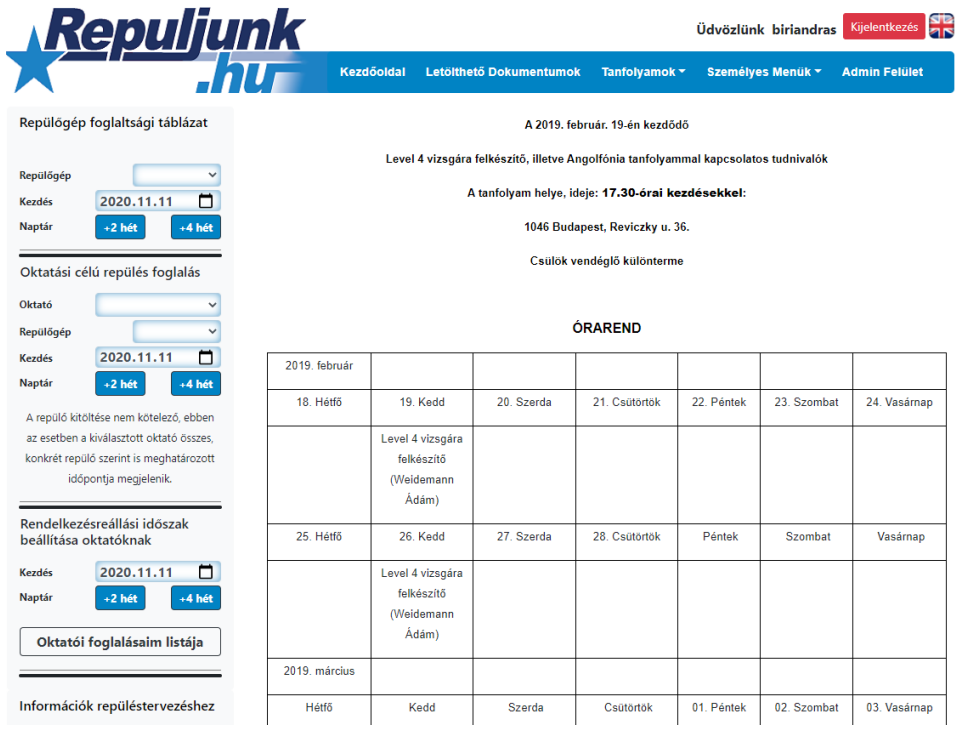

# <span id="page-19-0"></span>6. Elektronikus Fedélzeti napló (időmérő lap)

Az Elektronikus Fedélzeti Napló (továbbiakban: mobil űrlap) hivatott felváltani a repülőgépekben, a repülések dokumentálására rendszeresített papíralapú időmérő lapot.

**A mobil űrlapba nem a személyes felhasználónkkal kell belépni, hanem az adott repülőgéphez tartozó felhasználónév+jelszó kombinációval. Ezeket a repülőgépek üzemeltetője teszi közzé.**

**A személyes felhasználó nevünkkel belépve a mobil űrlap nem érhető el.** A repülőgép-felhasználóval bejelentkezve azonnal a mobil űrlapra jutunk. Előfordulhat, hogy valamilyen telefonos böngésző navigáció révén, pl. kilépés 'Vissza-gomb', stb. mégis a repuljunk.hu főmenübe jutunk, ebben az esetben jelentkezzünk ki, majd vissza (a repülőgép-felhasználó a mobil űrlapon kívül a program semmilyen más funkciójához nem fér hozzá).

#### **További fontos tudnivalók:**

- A mobil űrlap **két oldalból áll, az egyiket a repülés előtt, a másikat leszállás után kell kitölteni**, ahogy azt a papír alapú időmérő lapnál megszoktuk. A beküldött oldalakat a beküldés előtti formájukban nem lehet visszahívni, újratölteni.
- A mobil űrlap második oldalát a repülés után azonnal ki kell tölteni és elküldeni. Utólagos elküldésre nincs lehetőség, **a repülőgép következő bérlője nem tudja kitölteni az űrlap első oldalát, amíg az előző repülés második oldala nincs lezárva**, azaz a következő repülés elviekben nem kezdődhet el. (tehát míg a papír alapú naplót el lehetett küldeni a nap végén, vagy másnap, ebben az esetben ez nem működik, és fennakadásokat okozhat a napi üzemben)
- A **kitöltést mindig kezdjük a lap frissítésével**, illetve ha elrontottuk az adatokat (bár természetesen javításra a beküldésig van lehetőség) akkor is érdemes az oldal újra töltésével alaphelyzetbe hozni a mobil űrlapot.
- **Egy óra inaktivitás után az aktuális munkamenet (bejelentkezés) lejár, a szerver 'kidobja' a bejelentkezett repülőgép-felhasználót**. Az oldal frissítése kitöltés előtt már csak ezért is erősen ajánlott, mivel ennek híján csak a beküldésnél derül ki hogy a nincs élő kapcsolat (mivel a böngészőben offline módban is látható az oldal, és így a kitöltés is lehetséges)
- A mobil űrlap **Chrome böngészőre** lett fejlesztve, de a modern böngészőkön szintén minden funkciója működik és a megjelenése is megfelelő. Régebbi böngészőkön, és Firefox-on a azonban a tapasztalatok szerint elképzelhető hogy elcsúsznak egyes elemek, vagy beviteli mezőkhöz nem jön fel pl. a dátum, esetleg szám választó ablak.
- **Az elmentett oldalak nem nyithatók meg újra, ezért beküldés előtt ellenőrizzük az űrlap adatait!** A program sok adatot magától kitölt, ezzel támogatva a gyors adminisztrációt, de a beküldött adatokért a PIC felel.
- **Ha az űrlap mégis hibás adatokkal lett beküldve, kapcsolatba kell lépni a repülőgép üzemeltetőjével!**

A beküldött repüléseket azonnal 'lekönyveli' a rendszer, így azok a pilótanaplóban és a személyes egyenlegben is rögtön megjelennek (értelemszerűen a második oldal mentése, azaz a repülés végrehajtása után).

A lent következő fejezetek a Tachometer és Hobbs számlálóval üzemelő gépek űrlapjait mutatják be, azonban az ettől eltérő számlálókkal rendelkező gépek űrlapja, és eljárása is ezzel azonos, az adott gép üzemidő számlálóinak megfelelő beviteli mezők kivételével.

Az alábbi képen látható az első és a második oldal fejléce, **az oldal frissítésére szolgáló kék gombbal**:

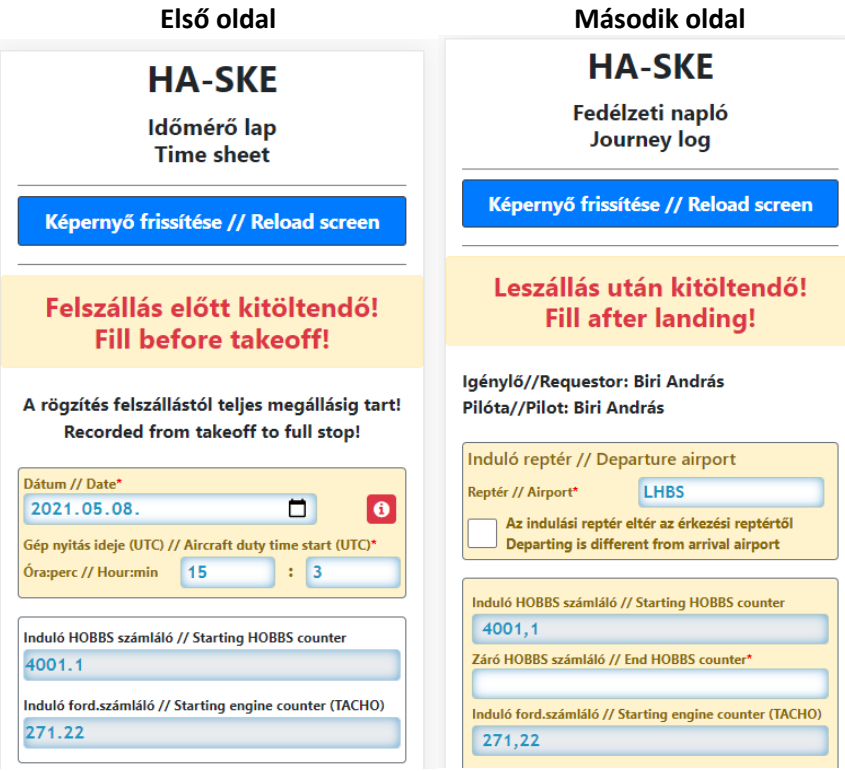

## <span id="page-20-0"></span>6.1.Repülés előtti oldal kitöltése

A mobil űrlap első oldalán az igénylő, pilóta, oktató megnevezésén túl, a felszállás előtti ellenőrzés eredményét és az esetleges tankolást rögzítjük. **A kötelezően kitöltendő adatcsoportokat sárga háttér emeli ki.**

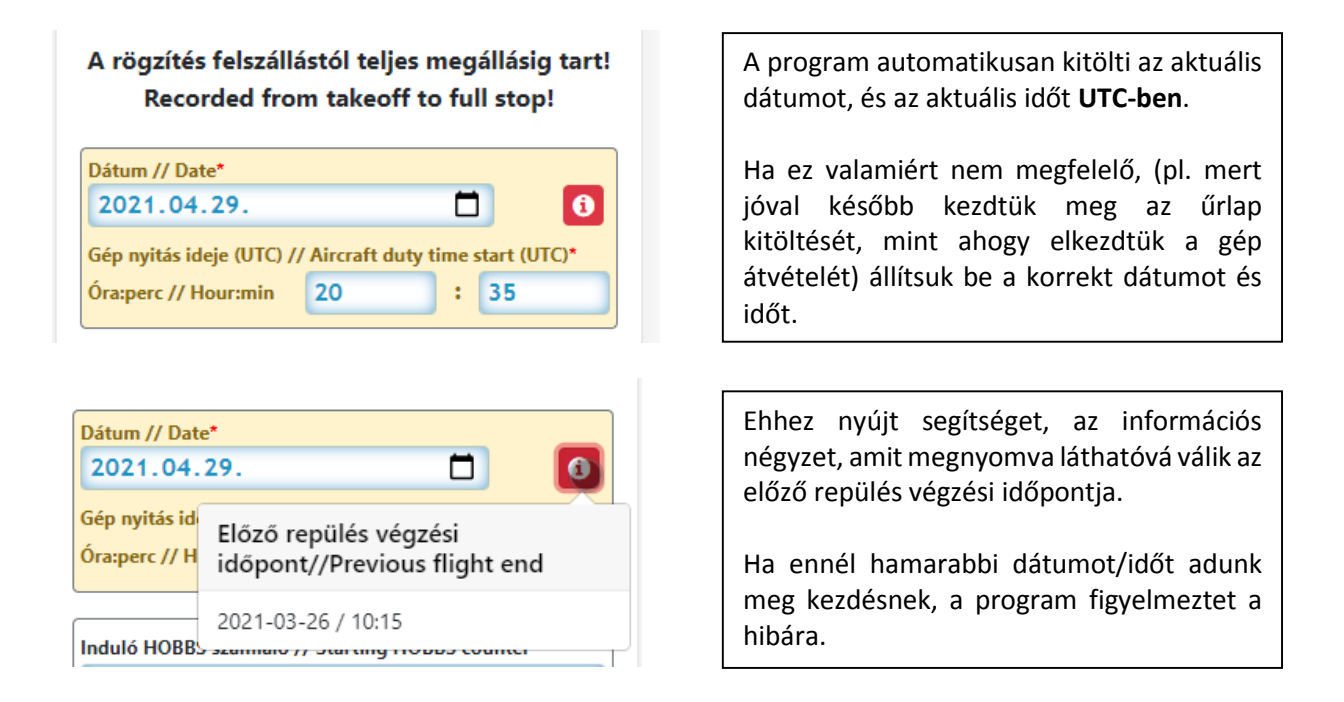

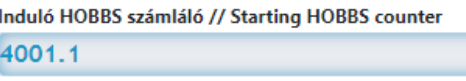

Induló ford.számláló // Starting engine counter (TACHO) 271.22

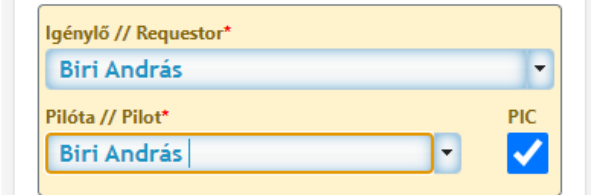

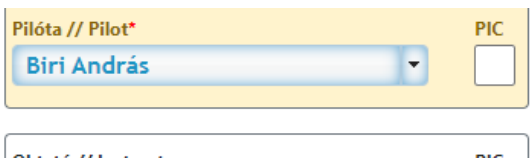

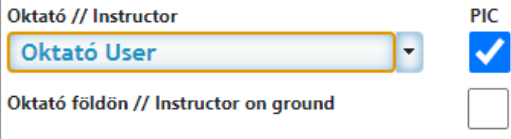

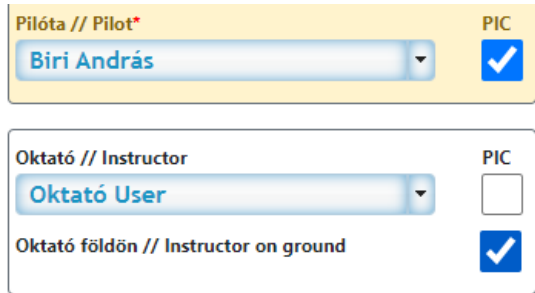

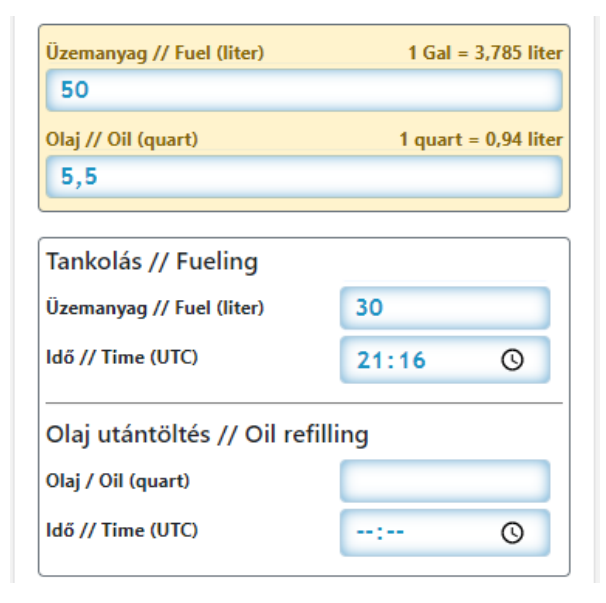

A repülőgép számlálóinak kezdő állásai, az előzőleg lezárt repülésben felvett záró értékekből származnak, ennek megfelelően **nem szerkeszthetők**. Ellenőrizzük hogy a számlálók ténylegesen ezeket az értékeket mutatják-e. **Ha eltérést tapasztalunk, lépjünk kapcsolatba az üzemeltetővel!**

Az igénylőt kiválasztva, a pilóta mező is automatikusan kitöltődik. Ha a pilóta más mint az igénylő, akkor természetesen meg kell változtatni a megfelelő személyre. A program automatikusan kijelöli a kiválasztott pilótát PIC-nek.

Ha oktatóval repülünk, válasszuk ki az oktatót.

Ekkor a program automatikusan az oktatót fogja kijelölni PIC-nek, míg a pilóta PIC kijelölését megszünteti.

Ha azonban az oktató földi ellenőrzést lát el, az 'Oktató földön' checkbox kijelölésekor ismét automatikusan a pilóta lesz a PIC.

Az üzemanyagra vonatkozó szekcióban adjuk meg az üzemanyag és olaj mennyiségét, illetve a tankolást, olaj utántöltést, ha volt.

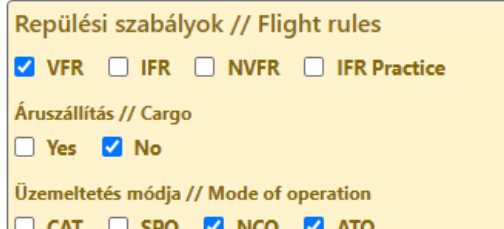

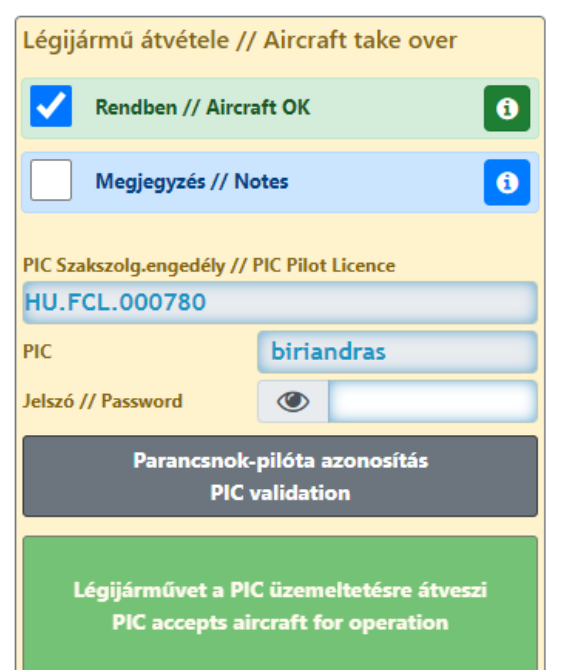

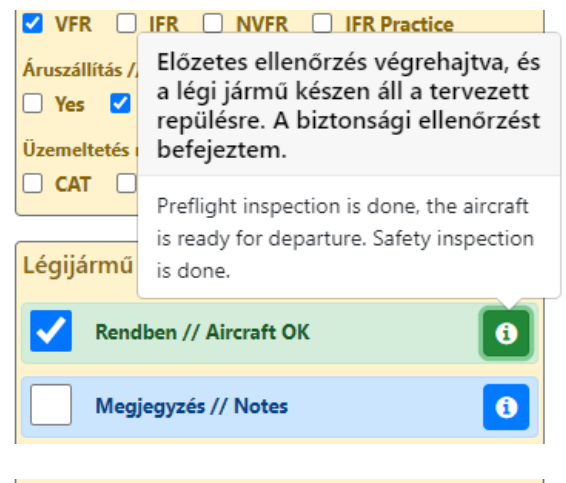

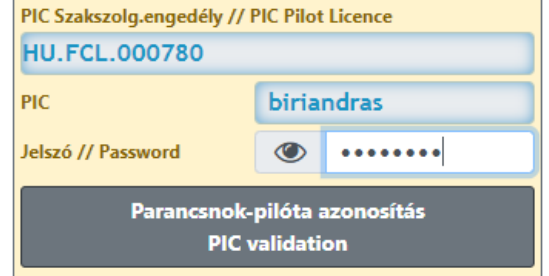

A repülési szabályokra és az üzemeltetés módjára vonatkozó jelölőket töltsük ki a repülés jellegének megfelelően. A program alapbeállításként a VFR szabályt és NCO módot kijelöli helyettünk, illetve az oktató kiválasztása automatikusan magával vonja az ATO mód kijelölését is.

Az űrlap alján találjuk a repülés előtti ellenőrzés elvégzését igazoló nyilatkozatot, amit a PIC a felhasználónév + jelszó megadásával hitelesít.

A **felhasználónevet automatikusan tölti ki a program, amikor a pilóta, vagy az oktató megadásakor kiválasztjuk a PIC-et** (ennek megfelelően itt nem írható felül a felhasználónév).

Szintén itt látható a PIC Szakszolgálati engedélyének az azonosítója. Amennyiben ez a mező üres, mert a program nem találta meg a vonatkozó dokumentumot a rendszerben, **lehetőség van megadni a Szakszolgálati engedély számát**, amit a program új, személyes dokumentumként elment. Ha nem adjuk meg a betűkódokat, csak a számsort, a program automatikusan kiegészíti a 'HU.FCL' prefix-el.

Alaphelyzetben a 'Rendben' jelölőnégyzet nyugtázza a gép ellenőrzést. Az info négyzetet megnyomva a deklaráció szövege is látható lesz.

**A 'Megjegyzés' kiválasztásával feladható hiba bejelentéssel [a 6.3 fejezet](#page-25-0) részletesen foglalkozik.** 

A PIC 'aláírásával' hitelesíti a gép átvételt.

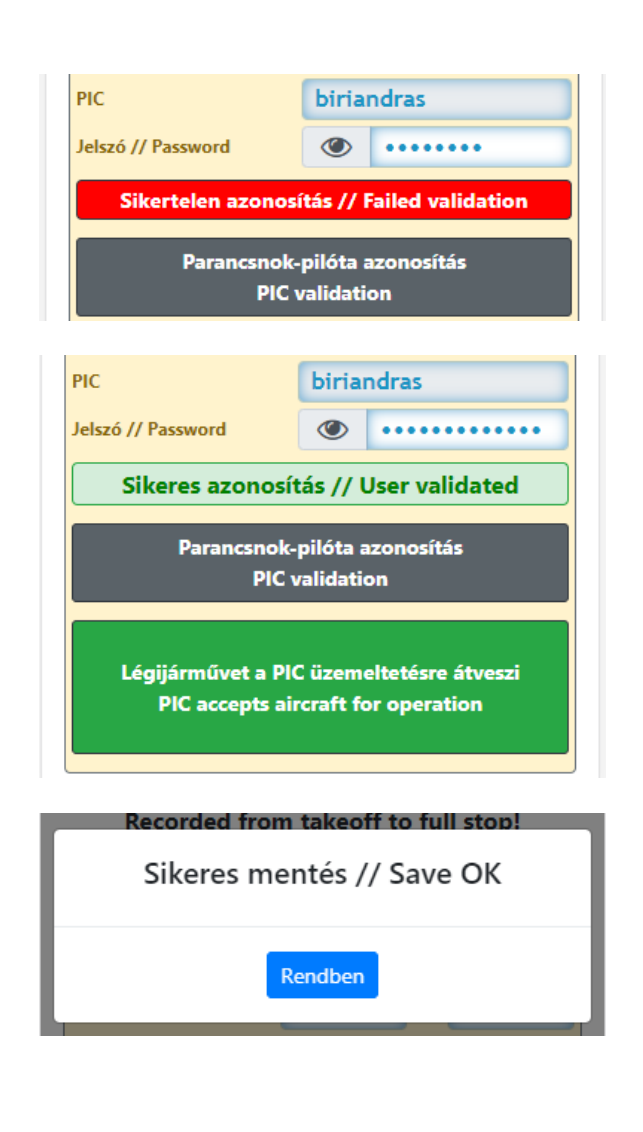

## <span id="page-23-0"></span>6.2.Repülés utáni oldal kitöltése

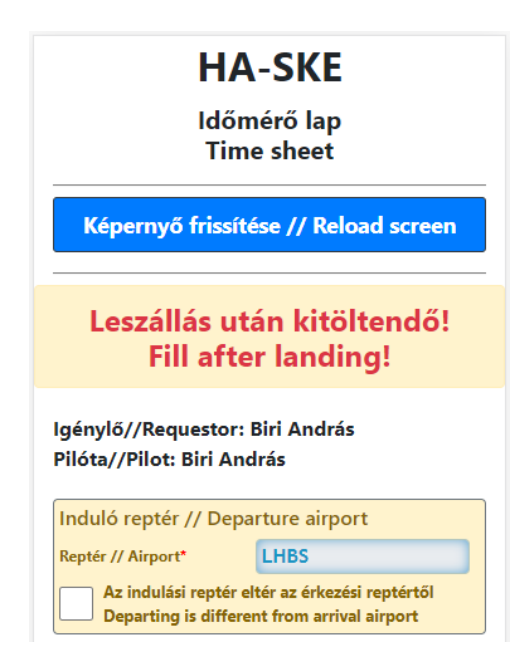

Helytelen jelszó megadásakor hibajelzést kapunk.

Sikeres azonosításkor, azonban a pozitív visszajelzés mellett, aktívvá válik az addig inaktív, a mobil űrlap első oldalát beküldő gomb: a 'Légijárművet a PIC üzemeltetésre átveszi'.

**A beküldéshez nem elég a PIC azonosítás, a beküldést ennek a gombnak a megnyomásával indítjuk el!**

A mentésről visszaigazoló üzenetet kapunk. Az üzenet pár másodperc után magától eltűnik, majd betöltődik a mobil űrlap második, a leszállás után kitöltendő oldala. **Ha a második oldal nem jelenik meg hamarosan az a mentés hibájára utal! Ebben az esetben a képernyő tetején található kék gombbal állítsuk alaphelyzetbe az oldalt, és ismételt kitöltés után próbáljuk újra beküldeni. Ha továbbra is sikertelen a mentés, lépjünk kapcsolatba az üzemeltetővel! Természetesen az internet sebessége is befolyásolja, hogy hány másodperc alatt fut le a mentési folyamat, de 5-10 mp már hibára utalhat.**

Az első oldal sikeres mentése után a leszállás után kitöltendő oldalt kell látnunk. **Amennyiben éppen megérkeztünk a géphez egy új repüléshez és ez az oldal fogad a mobil űrlapra belépéskor, az azt jelenti hogy az előttünk repült pilóta nem zárta le a repülését.** Ebben nyújt segítséget az Igénylő/pilóta nevének feltüntetése: náluk, illetve az üzemeltetőnél érdeklődhetünk az okok felől, ami lehet program hiba, vagy akár egyszerű feledékenység is. Utóbbi esetben lépjünk ki az űrlapról, az előző repülés PIC-e pedig (a saját mobil eszközéről) bejelentkezve meg tudja tenni a repülés beküldését/lezárását.

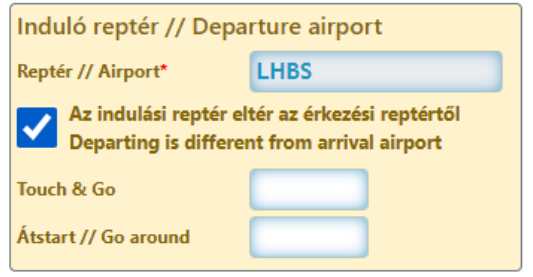

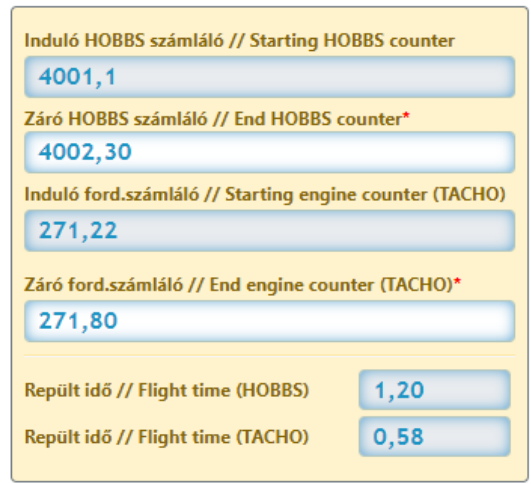

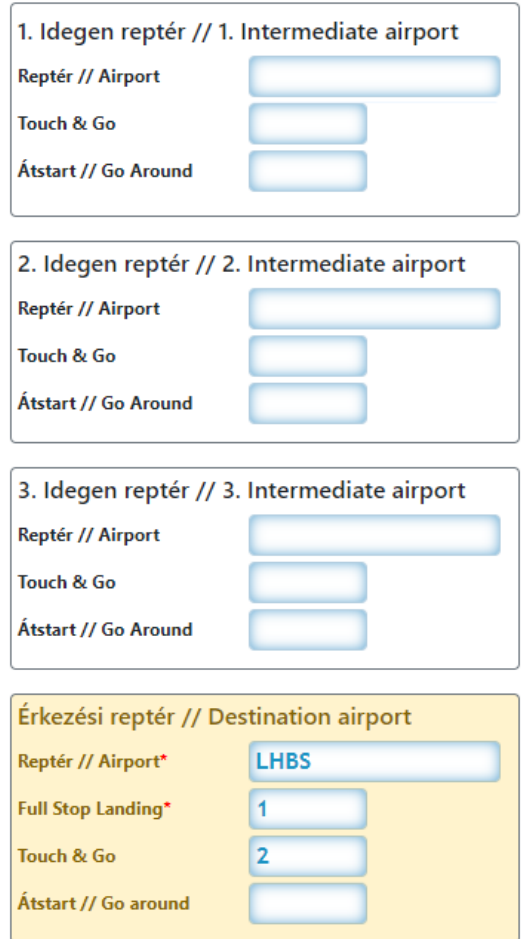

Az induló reptér megegyezik az előző repülés érkező repterével, amit a program automatikusan kitölt és nem szerkeszthető. Amennyiben egy másik reptérre tervezünk repülni, de előtte még az adott reptéren is szeretnénk T&Go-t, átstartot végezni, a jelölővel kinyithatók az erre szolgáló beviteli mezők. **Ha nem megyünk másik reptérre, a helyben végzett műveleteket az érkezési reptérnél kell felvinni!**

A repülőgép számlálóinak a záró állását rögzítjük itt. A kezdő állást már az első lapon ellenőriznünk kellett, így itt csak a záró állásokat kell figyelmesen megadni. A kiszámolt repült időt láthatjuk a bevitt adatok alatt.

**A program hibát jelez, ha a tachometer szerinti (motor) repült idő nagyobb mint a Hobbs szerinti repült idő**, illetve figyelmeztet ha a hobbs szerinti repült idő nagyobb mint 5 óra. Ez utóbbinál csak figyelmeztet, de engedi a rögzítést.

A következő szekciókban adhatjuk meg az útvonalrepülésünk állomásait, leszállást azonban csak az érkező reptéren tudunk rögzíteni (ebből következően egy repülés a felszállástól a leszállásig tart, az esetleges visszaútra új repülést kell rögzíteni). Az érkezési repteret a program automatikusan kitölti az indulási reptér alapján, amit szükség esetén módosíthatunk, valamint automatikusan beírja a leszállást is. Ha egy reptéren, helyben végeztünk műveleteket, azokat itt kell rögzíteni.

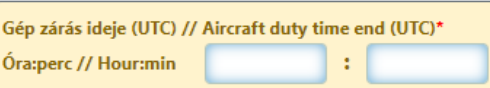

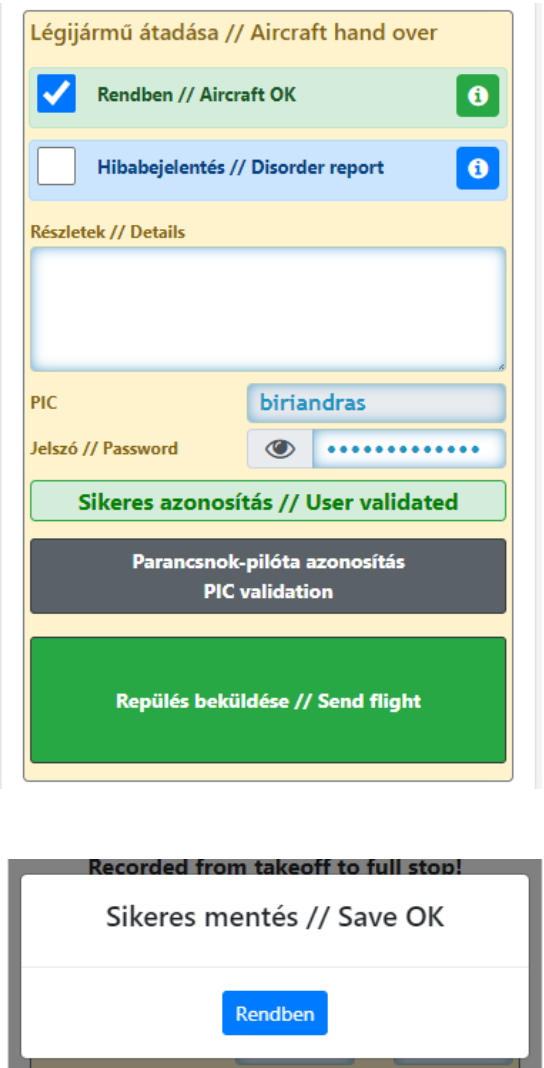

A ellenőrzés elvégzése után adjuk meg a gép átadásának idejét.

Az átadás előtti ellenőrzés igazolása és jelszóval való hitelesítése megegyezik az első oldalra vonatkozó leírással.

**A 'Részletek' mező használatával, valamint a Hibabejelentés kiválasztásával feladható hiba bejelentéssel a [6.3 fejezet](#page-25-0) foglalkozik részletesen.** 

A PIC hitelesítés követően a beküldő gomb aktívvá válik. A repülésünk akkor lesz elküldve és lezárva, ha ezt a gombot megnyomjuk.

A mentésről visszaigazoló üzenetet kapunk, ami pár másodperc után magától eltűnik, majd betöltődik a mobil űrlap **első, a leszállás előtt kitöltendő oldala, rajta az elmentett repülésünk záró óraállásai, mint az új repülés kezdő értékei. Ha az első oldal nem jelenik meg hamarosan, az a mentés hibájára utal!**  A teendő ebben az esetben is megegyezik az

első oldal mentési hibájánál leírtakkal.

## <span id="page-25-0"></span>6.3.Hiba észlelések bejelentése

A mobil űrlapon lehetőség van az üzemeltető felé:

- nem kritikus hibát bejelenteni
- kritikus hibát bejelenteni és a repülőgépet zárolni a hiba elhárításáig
- a repülés után, nem hiba jellegű megjegyzést hozzáfűzni a repüléshez

A hibabejelentések a mobil űrlapon minden felhasználó számára láthatók, míg a nem hiba jellegű megjegyzést csak a rendszer adminisztrátora látja a repülések listájában. **A hibabejelentések mindaddig láthatóak a mobil űrlapon, amíg az üzemeltető a hibát el nem hárítja, és a bejegyzést nem törli.**

#### <span id="page-26-0"></span>6.3.1.Hiba bejelentése a repülés előtt

A repülés megkezdése előtt csak az észlelt hibák bejelentésére van lehetőség, tehát **ha nem hiba jellegű, nem közérdekű közleményünk van** kizárólag az üzemeltető felé, azt csak a repülés után, a 2. lapon tudjuk megtenni.

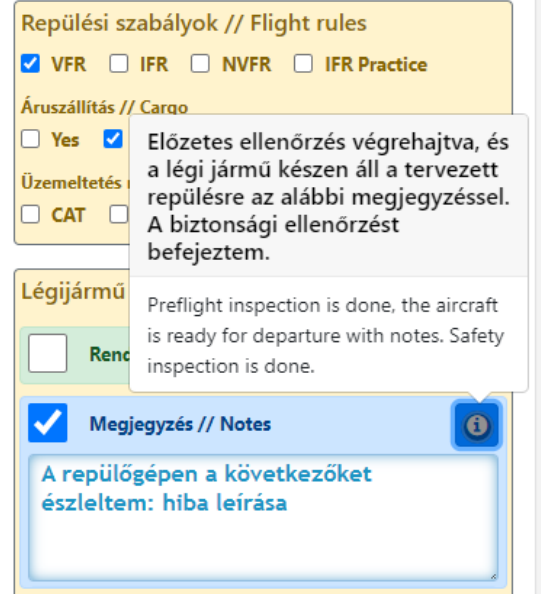

A 'Megjegyzés' jelölőt kiválasztva megnyílik egy beviteli mező a hibaüzenet számára. A kék színű információs négyzetet megnyomva pedig a láthatóvá válik a felszállás előtti ellenőrzés deklarációnak az idevonatkozó szövege.

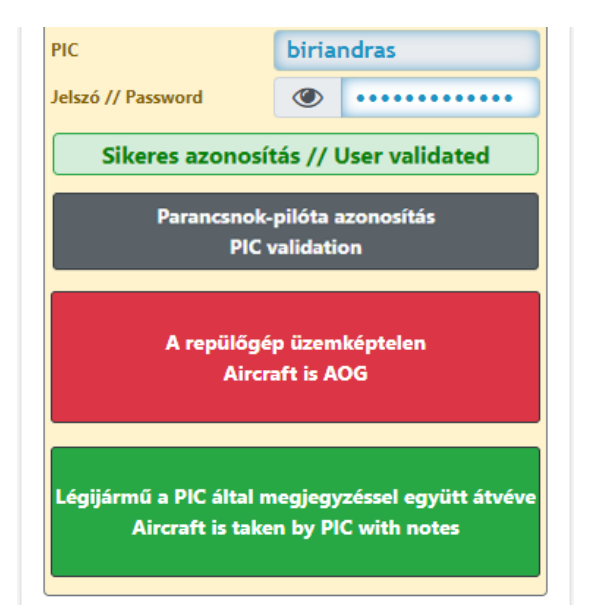

A PIC azonosítás után két lehetőségünk van a továbblépésre:

- 1. ha a repülőgéppel a hiba jellege, vagy súlyossága miatt nem lehet a repülést megkezdeni, a **'Repülőgép üzemképtelen'** gombot kell megnyomnunk.
- 2. ha a hiba ellenére a repülés megkezdhető, a **'Légijármű a PIC által megjegyzéssel együtt átvéve'** gombra rányomva tovább léphetünk a 2. oldalra, és a repülés befejezése után a normál eljárás szerint folytatjuk az adminisztrációt

## **HA-SKE**

Időmérő lap **Time sheet** 

#### Képernyő frissítése // Reload screen

A repülőgéppel felszállás jelenleg nem engedélyezett az alábbi hibabejelentés miatt! The aircraft is currently out of service due to the malfunction report as follows!

2021-04-30 13:06:01.0 Biri András A repülőgépen a következőket észleltem: hiba leírása

Amennyiben a **'Repülőgép üzemképtelen'**  gombbal kritikus hibát jelentettünk be, a mobil űrlap 2. képernyője helyett egy figyelmeztetés jelenik meg, illetve a hiba leírása.

**Értelemszerűen ha repülésre készülve, és a mobil űrlapra belépve ez a képernyő fogad, a repülést el kell halasztani!**

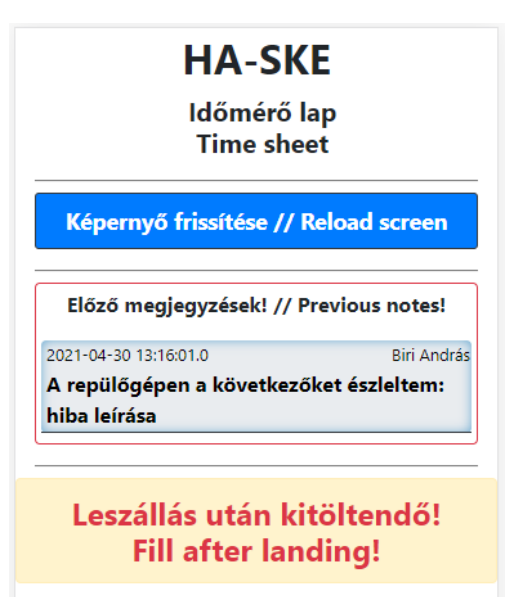

Ha ezzel szemben a repülés megkezdése mellett döntöttünk, a mentés után a 2. képernyő töltődik be, a lap tetején a megjegyzéssel.

**A bejelentett hiba annak törléséig megmarad, ezért azt az utánunk repülő pilóták is látni fogják a mobil űrlap első oldalán.**

A hiba megoldásáig más pilóták is adhatnak fel megjegyzéseket az adott repülőgéphez, amelyek ilyen esetben egymás alatt sorrendben láthatóak.

#### <span id="page-27-0"></span>6.3.2.Hiba bejelentése a repülés után

A repülés befejezése után gyakorlatilag 3 féle konfigurációban tudunk megjegyzést tenni a repüléshez, illetve a repülőgéphez.

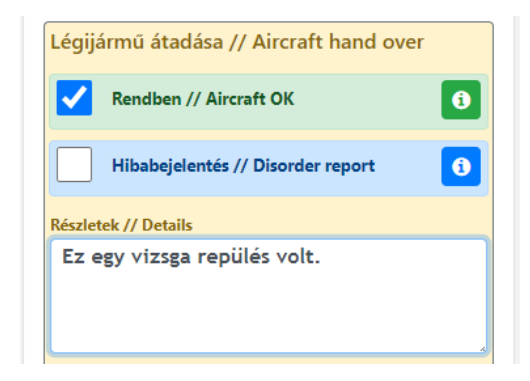

Ha valójában nem hibát akarunk bejelenteni, hanem csak egy megjegyzést fűzünk a repüléshez, amit az adminisztrátoroknak szánunk, és nincs szükség arra hogy a többi pilóta is lássa (pl. "vizsga repülés", vagy "pótolni kell a repülőben a tartalék olajat") a 'Rendben' jelölőnégyzetet kell kipipálni (pontosabban hagyni az alapbeállítást)

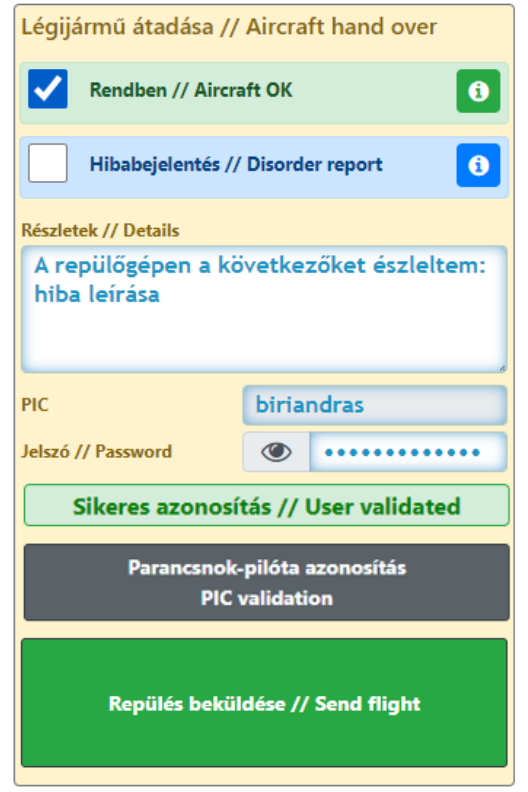

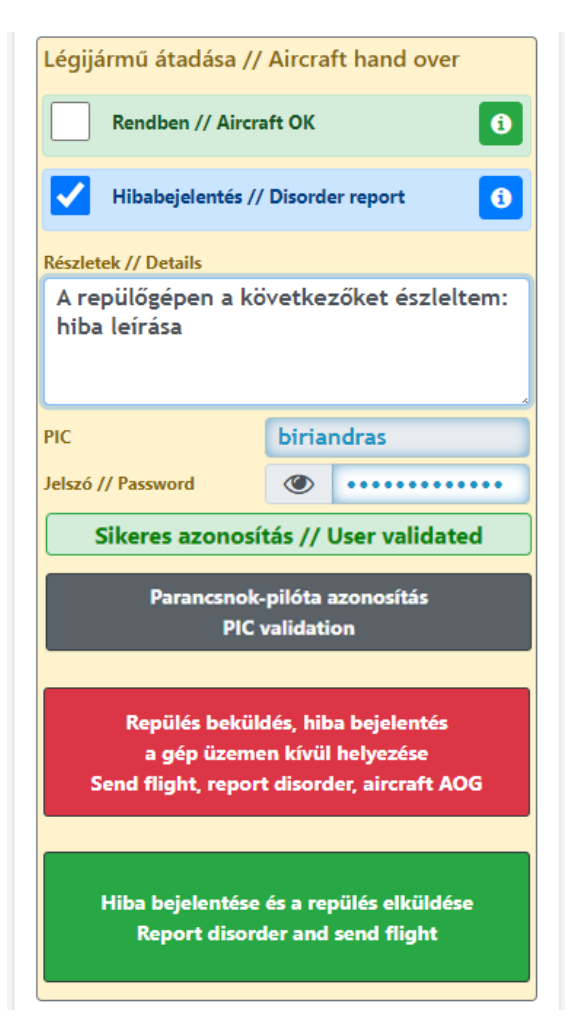

**Ha az első oldalon nem kritikus hibát jelentettünk be,** az ott felvett hibaüzenet itt is automatikusan megjelenik, akkor is, ha a gép átadás maga a 'Rendben' állásban van.

Itt akár módosíthatjuk is a korábban bevitt szöveget, **de a korábban elmentett hibajelentés szövege csak akkor módosul, ha itt a 'Hibabejelentés' jelölő van kipipálva.**

A 'Rendben' jelölő kiválasztásával, a módosított szöveg csak az adminisztrátor számára látható. **Az eredetileg feladott hiba szöveget ez nem befolyásolja, az az eredetileg feladott formájában megmarad!**

Látható, hogy a 'Rendben' kiválasztásakor a 'Repülés beküldése' gomb is a normál állásban van, a gomb címkéje nem utal hibajelentés küldésére.

**Az első oldalon felvett hiba természetesen csak akkor jelenik meg szerkeszthető formában, ha azt mi magunk küldtük be az első oldalról, más pilóták jelentését nem tudjuk felülírni.**

Ha a 'Hibabejelentés' van kijelölve, akkor megváltoznak a repülést beküldő gombok.

- a kritikus hibát a piros színű gombbal tudjuk beküldeni. Az eredmény ugyanaz, mint amikor az első oldalról jelentünk be kritikus hibát: a repülő zárolva lesz, a mobil űrlap helyett figyelmeztetés fogadja a következő pilótát.
- a nem kritikus hiba beküldése esetén a mobil űrlap első oldala fog betöltődni a fejlécben olvasható hibaüzenettel, de magát a repülések folytatását nem akasztjuk meg.

**Mivel a repülés ezen a ponton már lezajlott, bármelyik gombbal lépünk is tovább, a repülést lekönyveli a program!**